## *Vaillant*

## **Instalacija i konfiguracija netATMO termostata**

Za ovlaštene Vaillantove servisere i stručne instalatera

Upute za instaliranje na iPhone (iOS), Android, Windows Phone sustave i osobna računala

Zagreb, 03/2015.

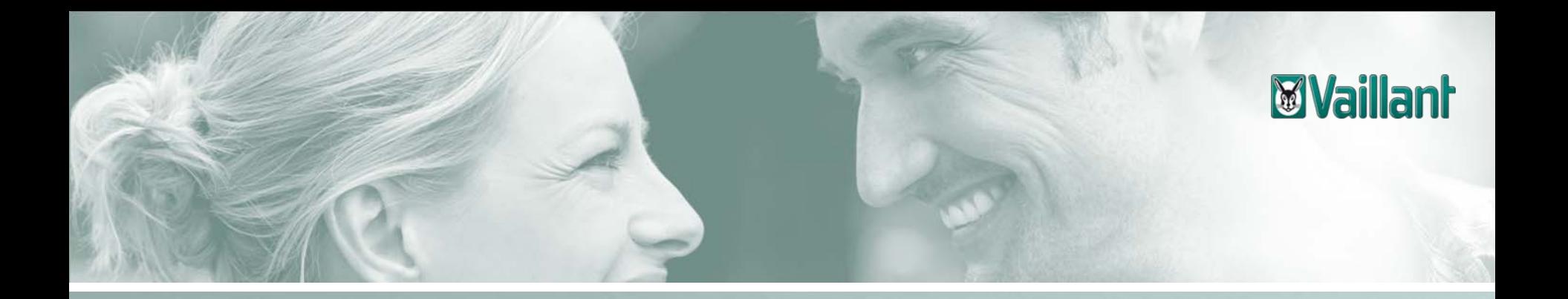

## **Sadržaj**

- –Opseg isporuke netATMO termostata
- –Instalacija releja termostata na kućni internetski priključak
- –Preuzimanje aplikacije za iPHONE
- –Preuzimanje aplikacije za netATMO termostat za Android verziju mobilnog uređaja
- –Preuzimanje aplikacije za netATMO termostat za Windows Phone verziju mobilnog uređaja
- –Konfiguracija upravljanja netATMO termostatom na osobnom računalu

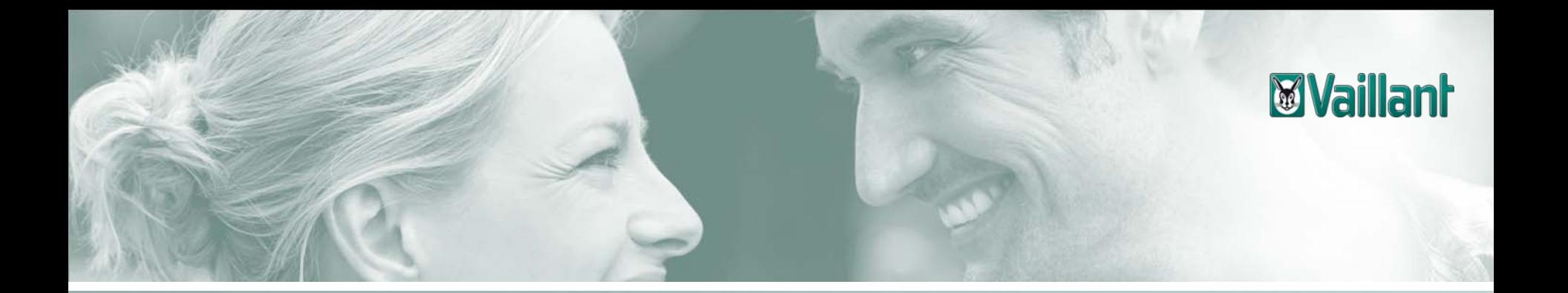

## **Sadržaj**

#### –Opseg isporuke netATMO termostata

- –Instalacija releja termostata na kućni internet priključak
- –Preuzimanje aplikacije za iPHONE
- –Preuzimanje aplikacije za netATMO termostat za Android verziju mobilnog uređaja
- –Preuzimanje aplikacije za netATMO termostat za Windows Phone verziju mobilnog uređaja
- –Konfiguracija upravljanja netATMO termostatom na osobnom računalu

### *<u><b>Wyaillant</u>*

#### Opseg isporuke netATMO termostata

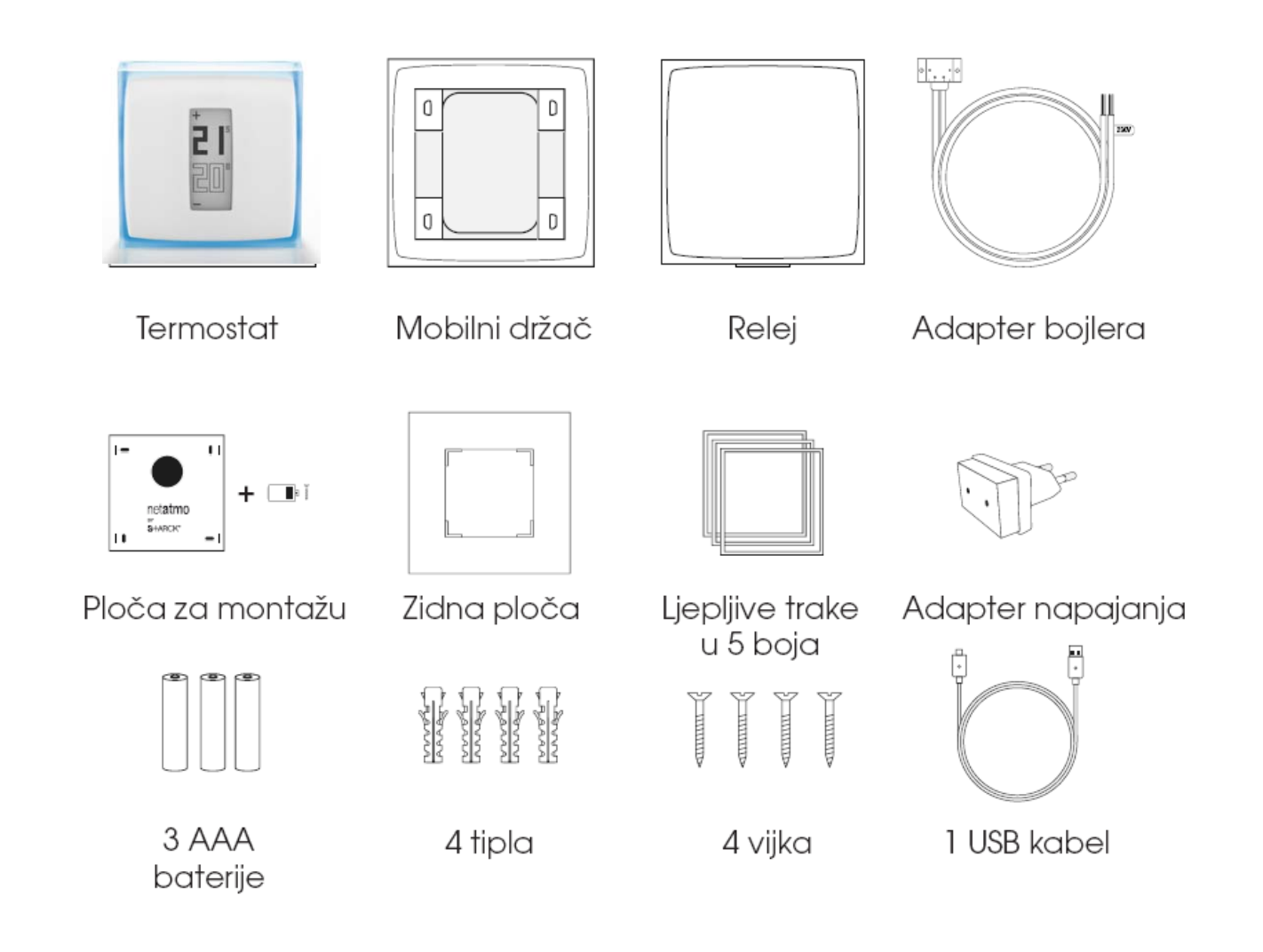

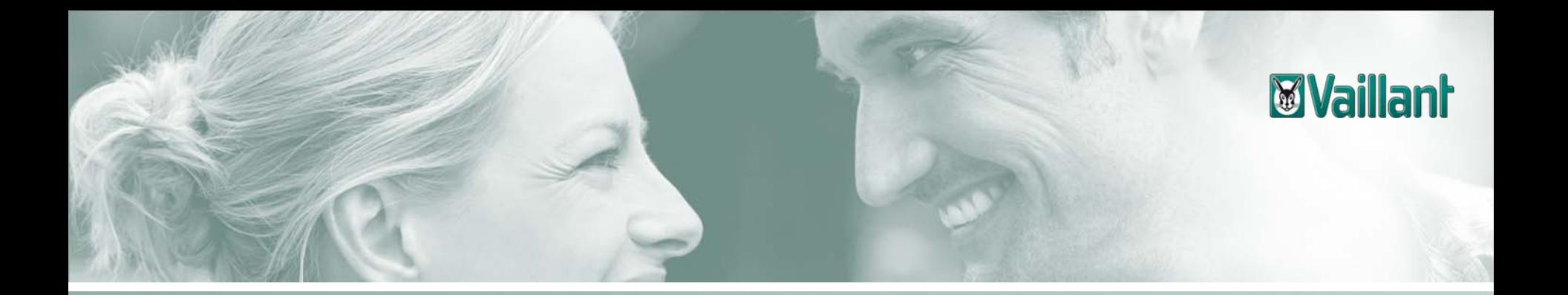

## **Sadržaj**

- –Opseg isporuke netATMO termostata
- –Instalacija releja termostata na kućni internet priključak
- –Preuzimanje aplikacije za iPHONE
- –Preuzimanje aplikacije za netATMO termostat za Android verziju mobilnog uređaja
- –Preuzimanje aplikacije za netATMO termostat za Windows Phone verziju mobilnog uređaja
- –Konfiguracija upravljanja netATMO termostatom na osobnom računalu

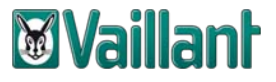

#### **Korak 1: Na ra čunalu korisnika u njegovom objektu otvoriti stranicu:**

**[www.netatmo.com/en-US/startthermostat](https://www.netatmo.com/en-US/startthermostat)**

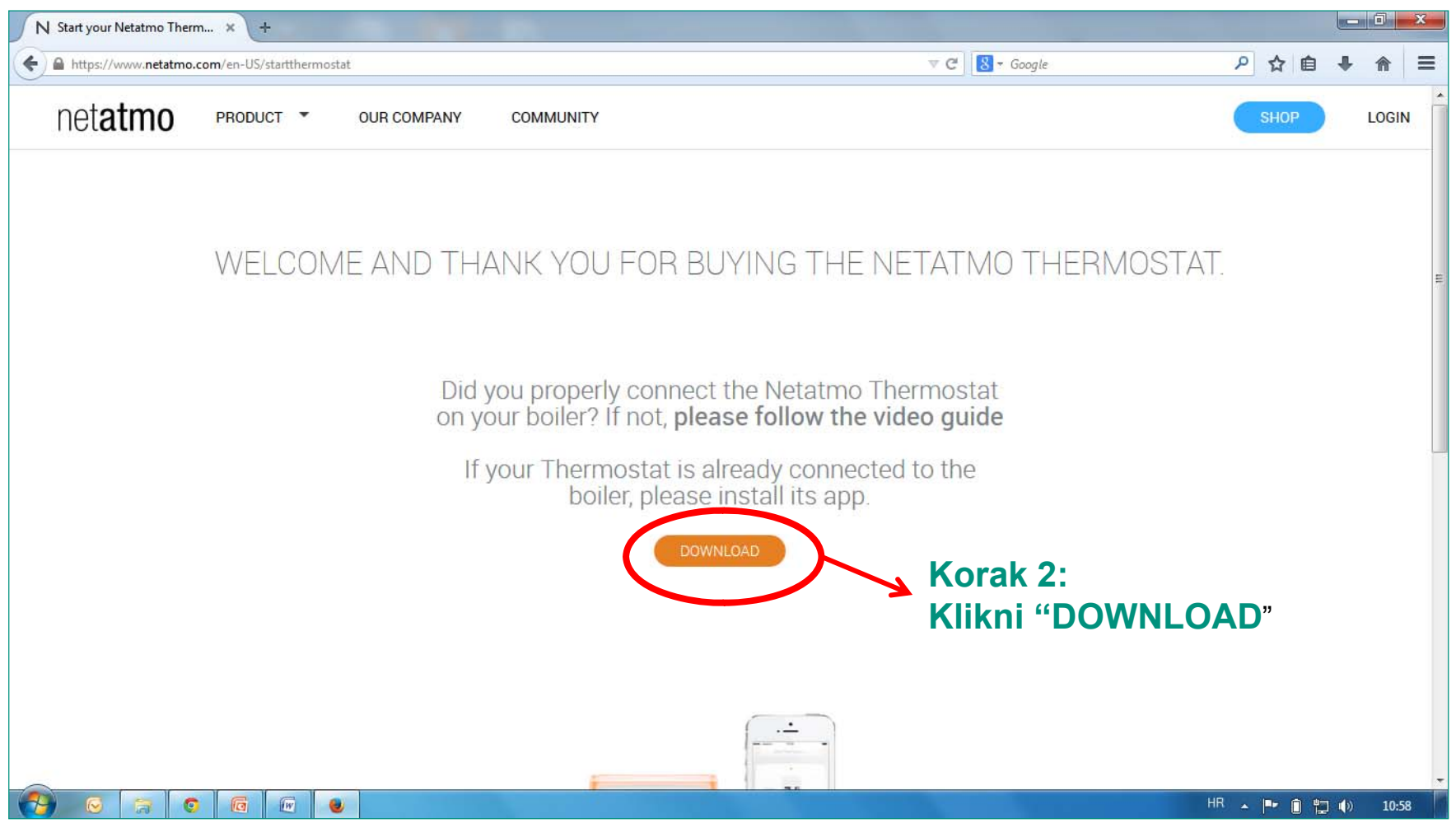

#### Prikazuje se sljedeći zaslon.....

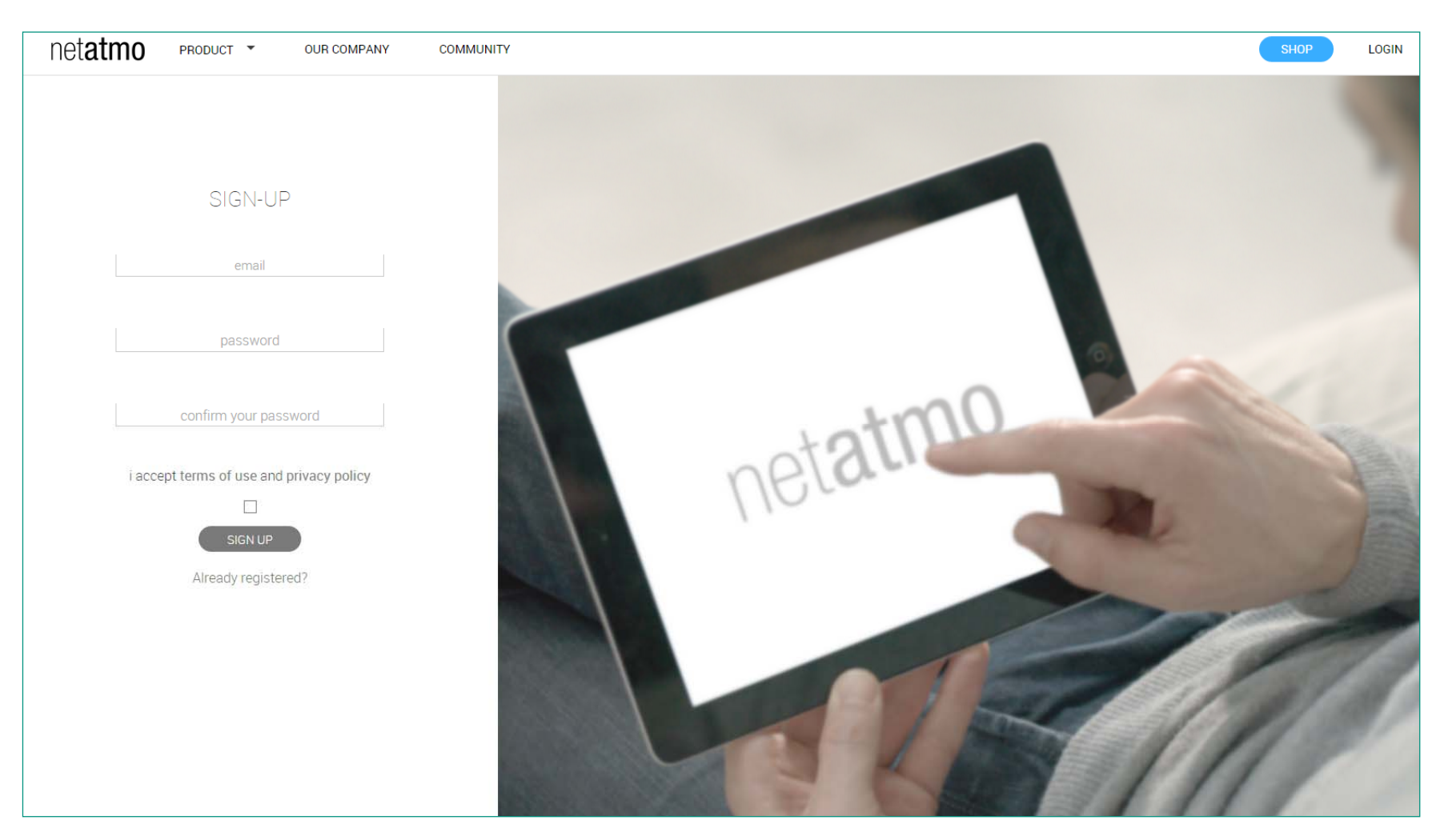

**Waillant** 

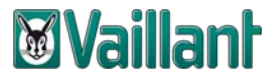

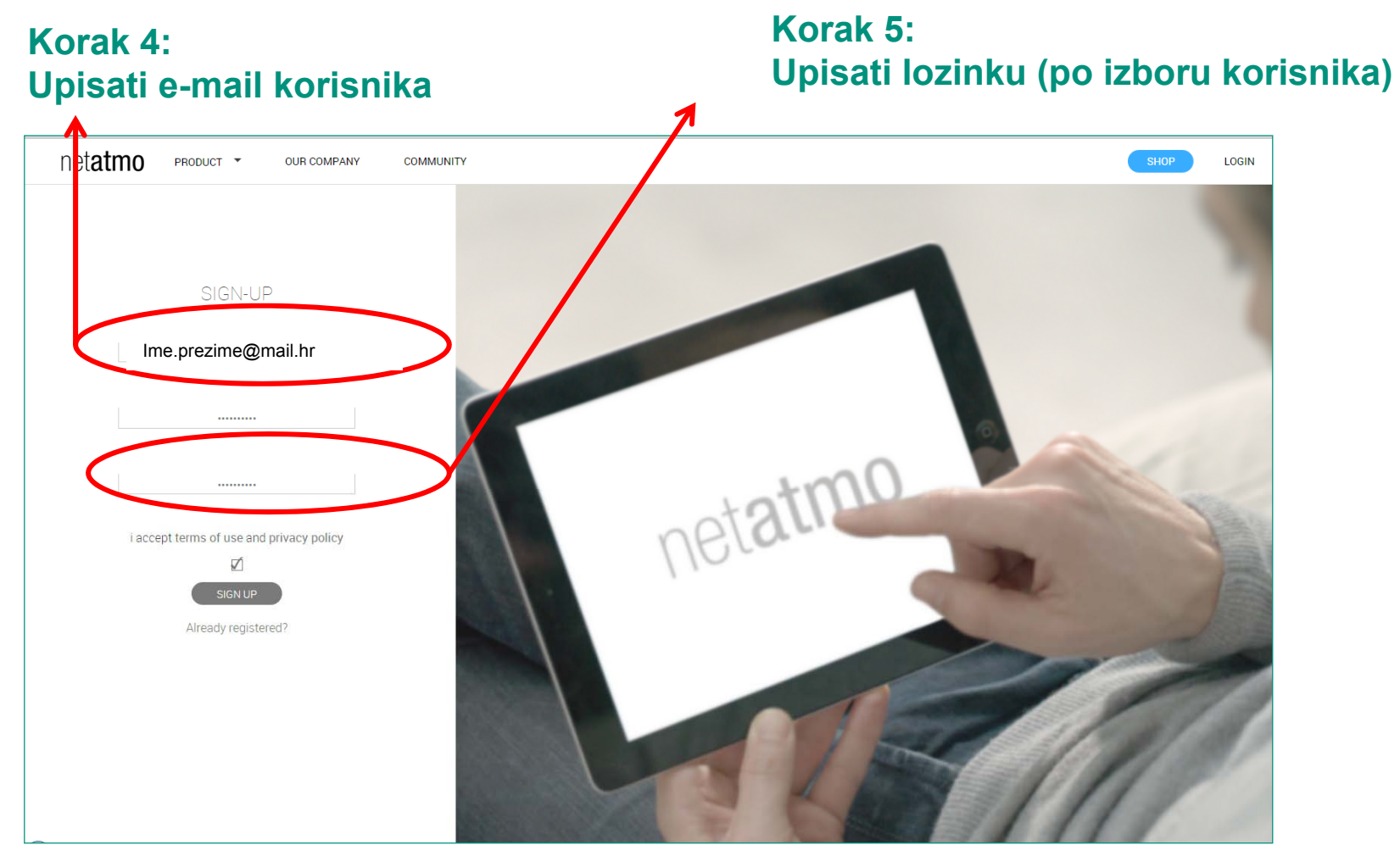

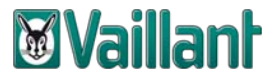

#### **Korak 6: Klikni "Preuzmi čarobnjak za instalaciju"**

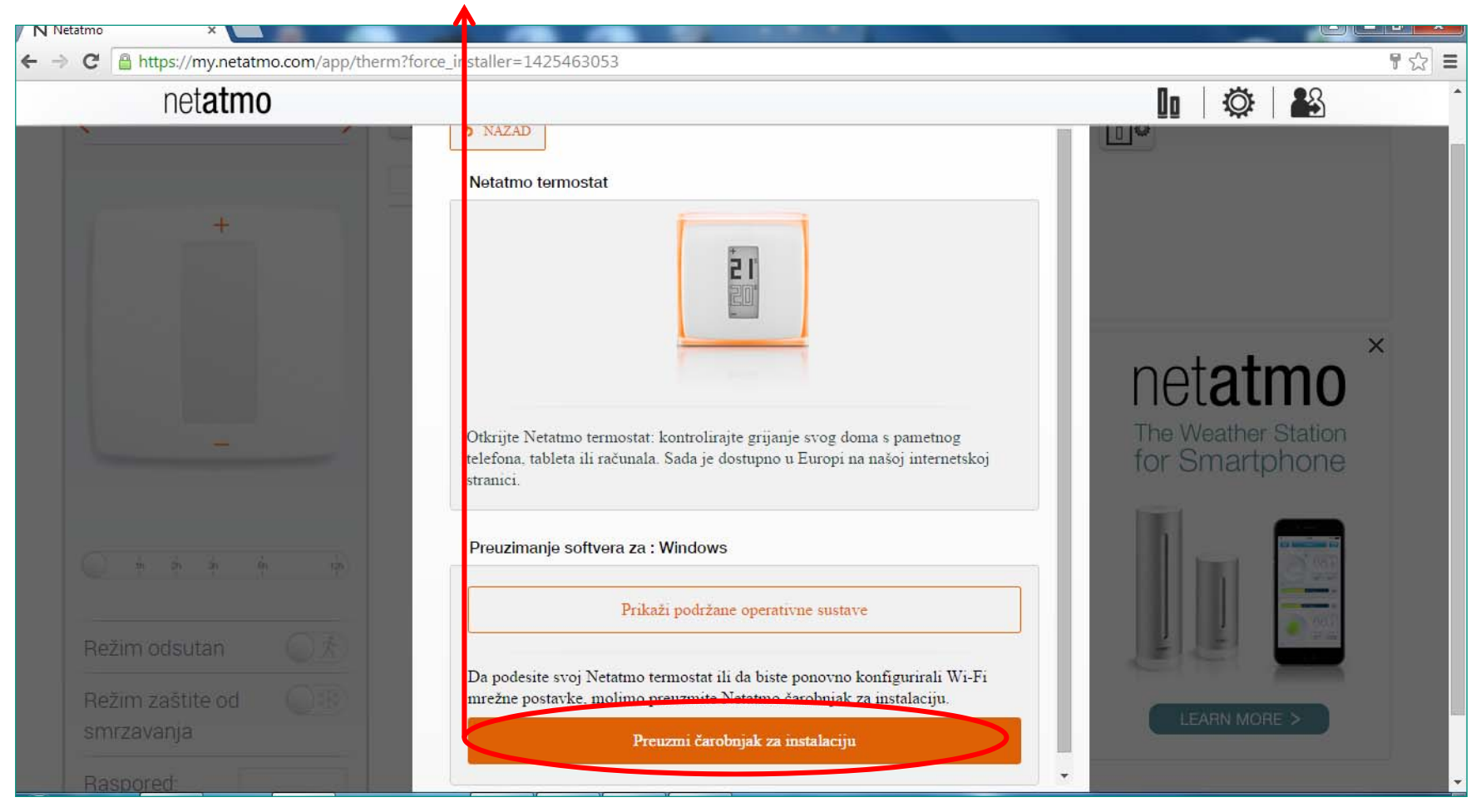

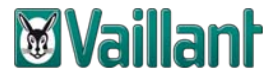

#### Korak 7: Klikni "Netatmo Thermostat.exe

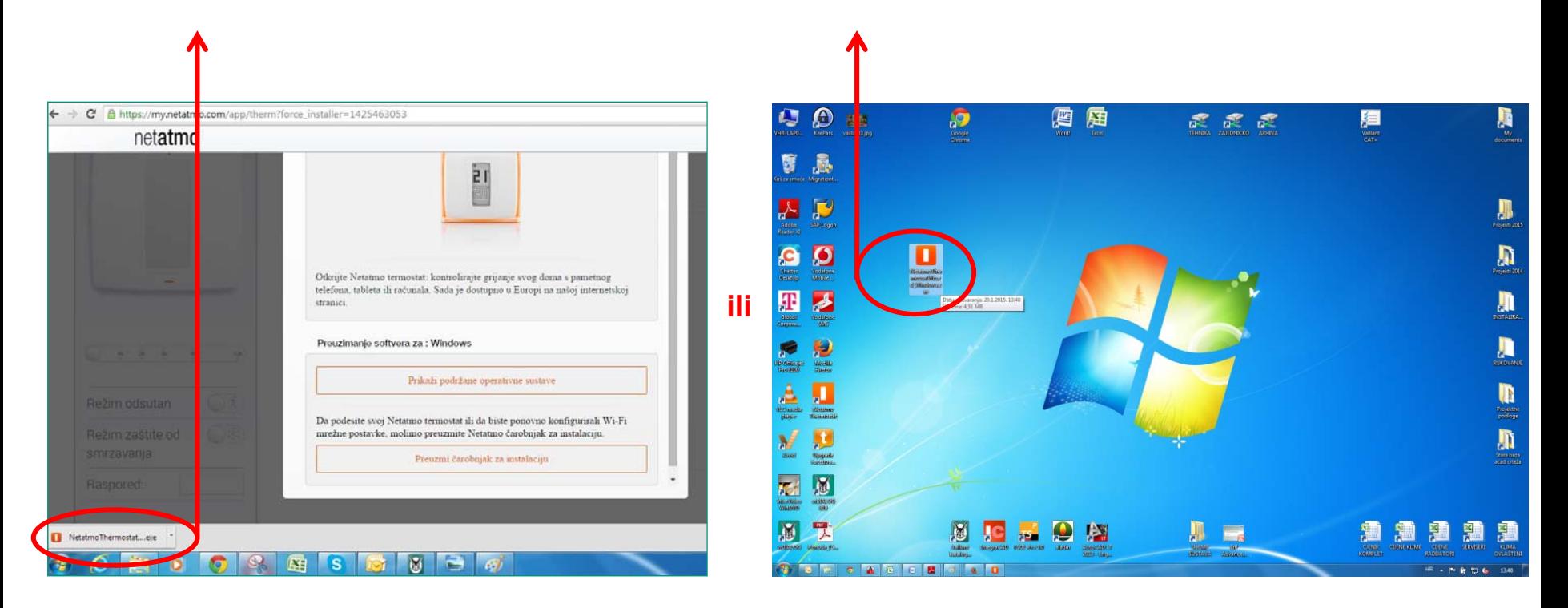

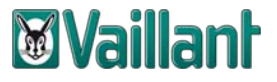

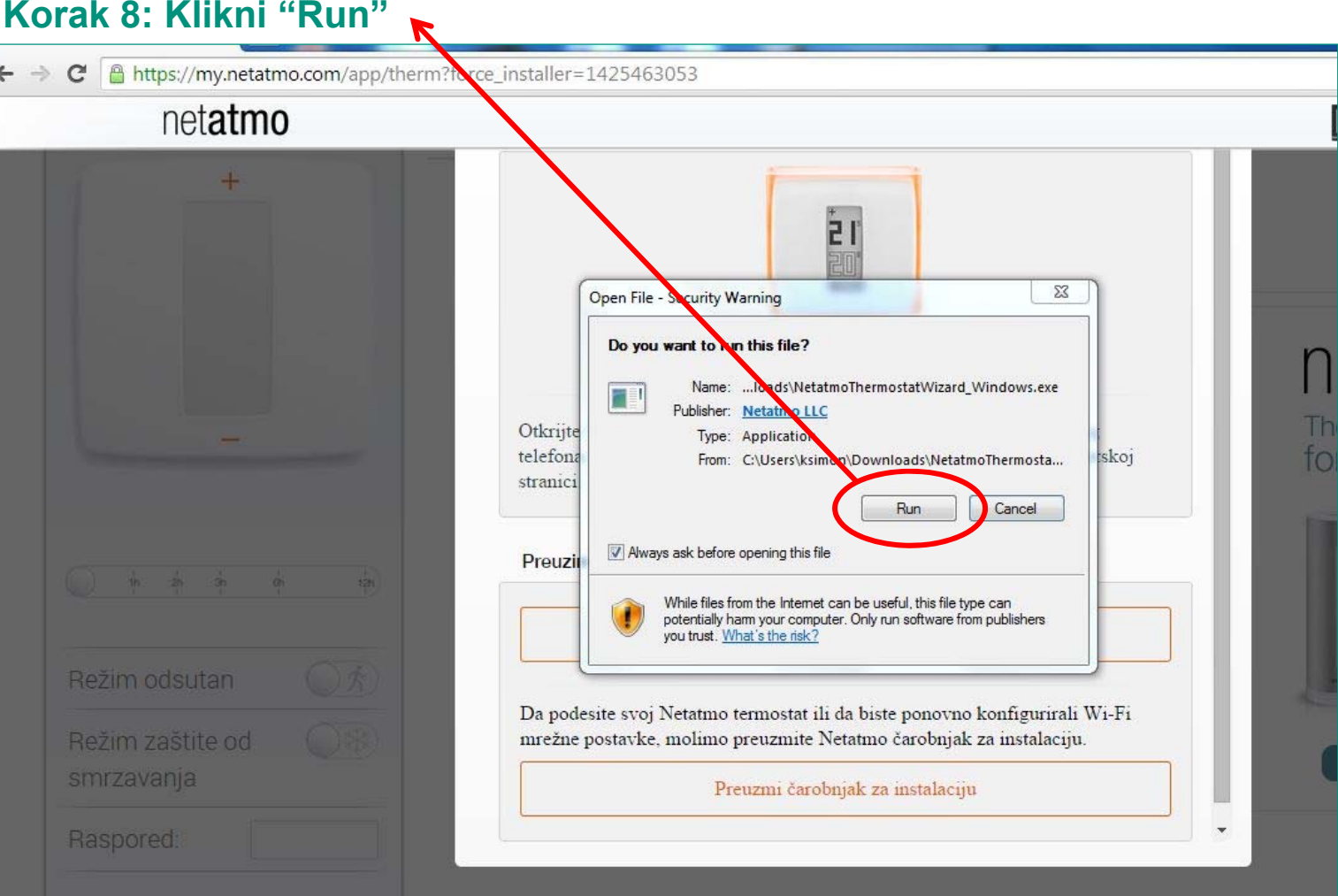

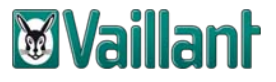

#### Korak 9: Klikni "Next"

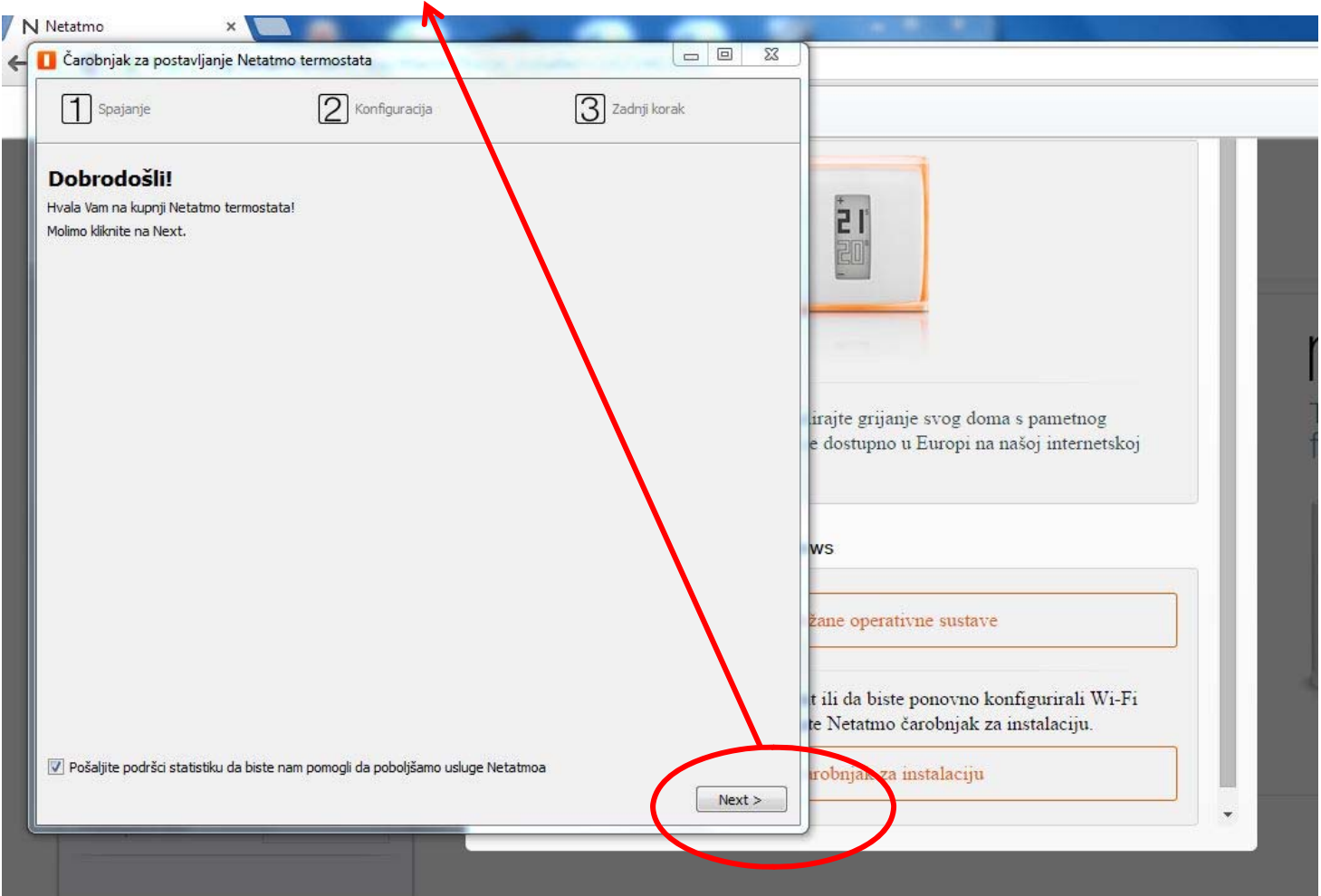

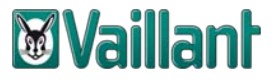

#### **Korak 10a: Poveži USB priklju čak releja s ra čunalom**

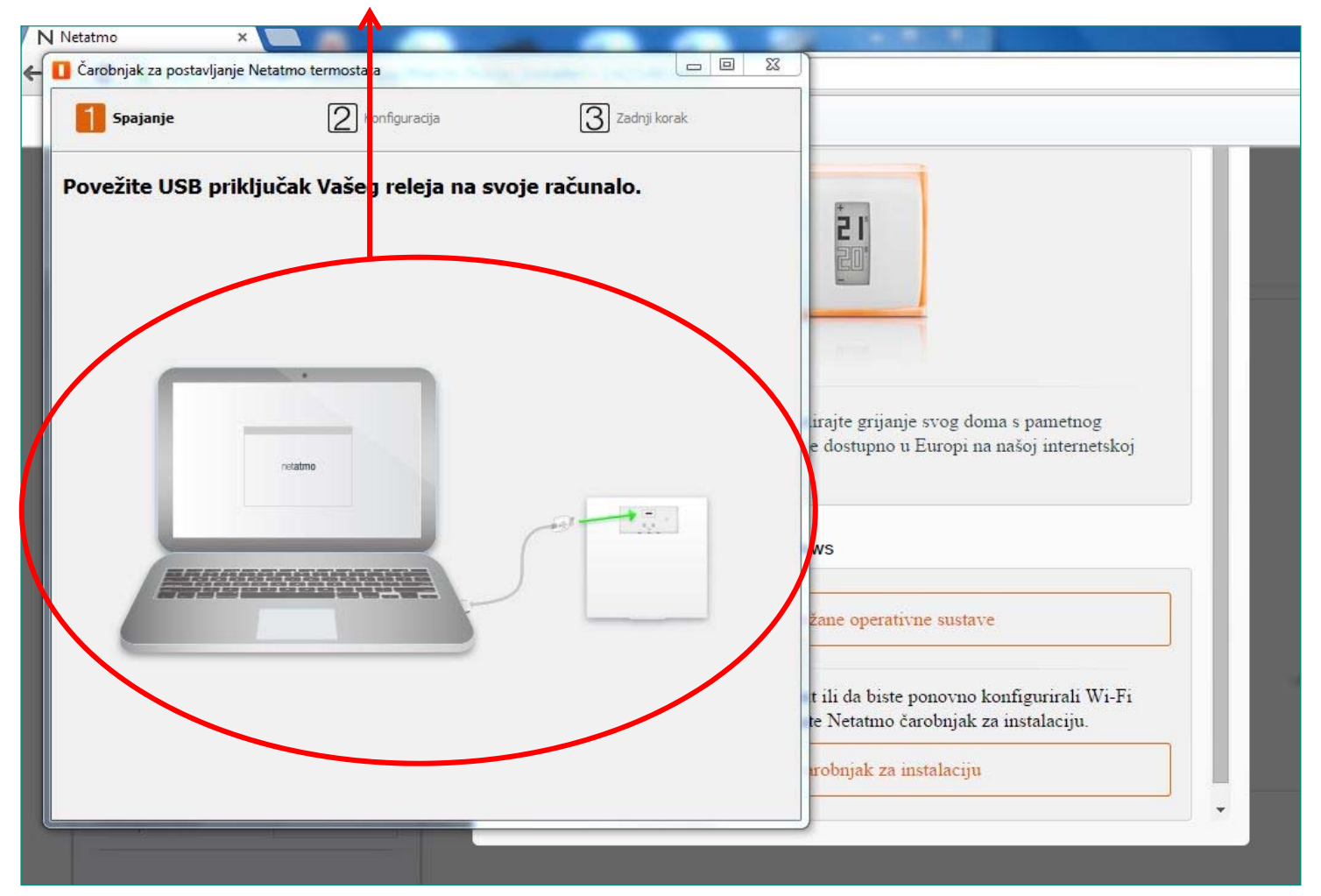

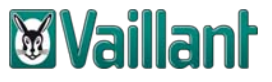

#### **Korak 10b: Povežite USB priklju čak releja sa svojim ra čunalom**

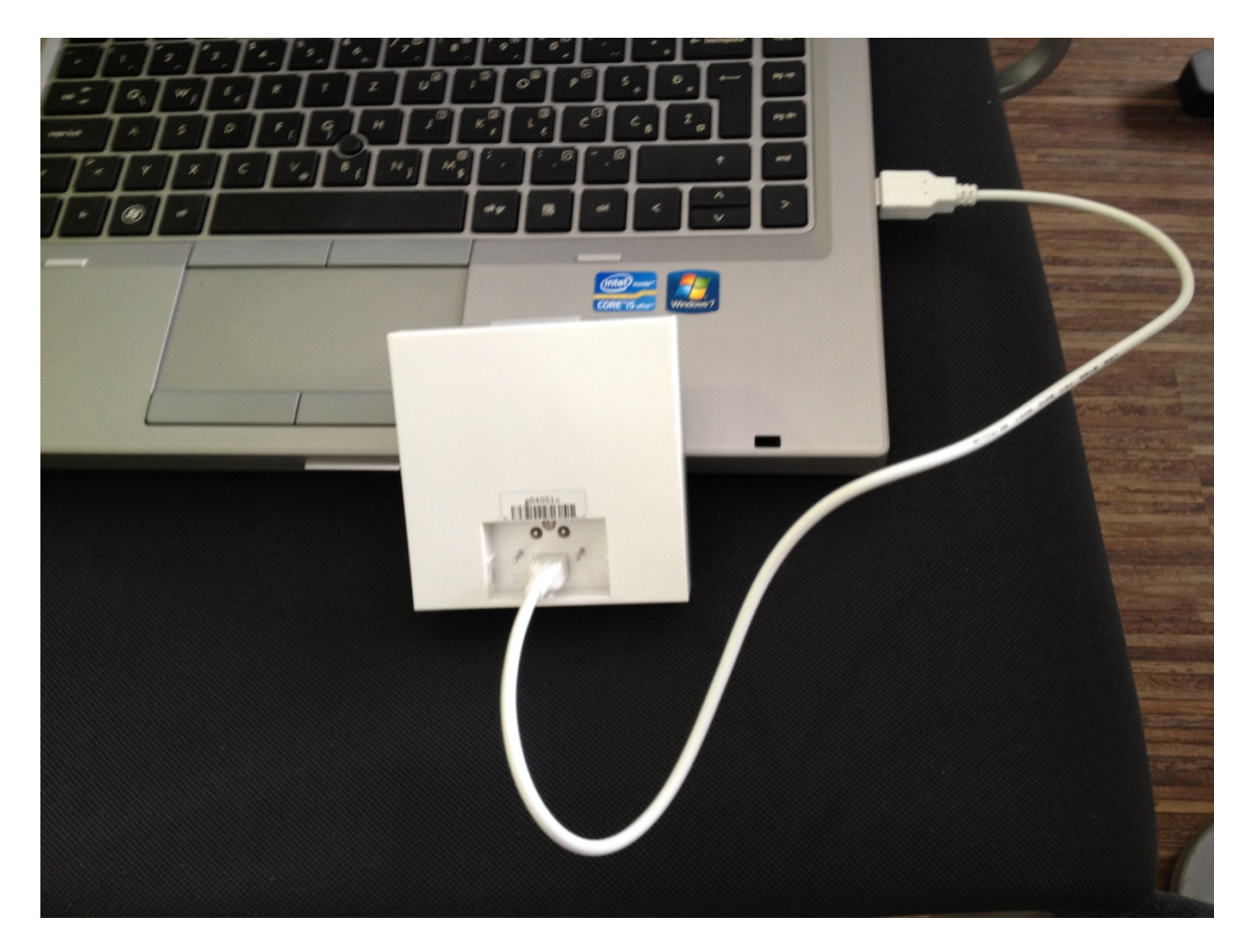

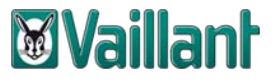

Korak 11: Relej je spojen, vrši se provjera konfiguracije mreže...

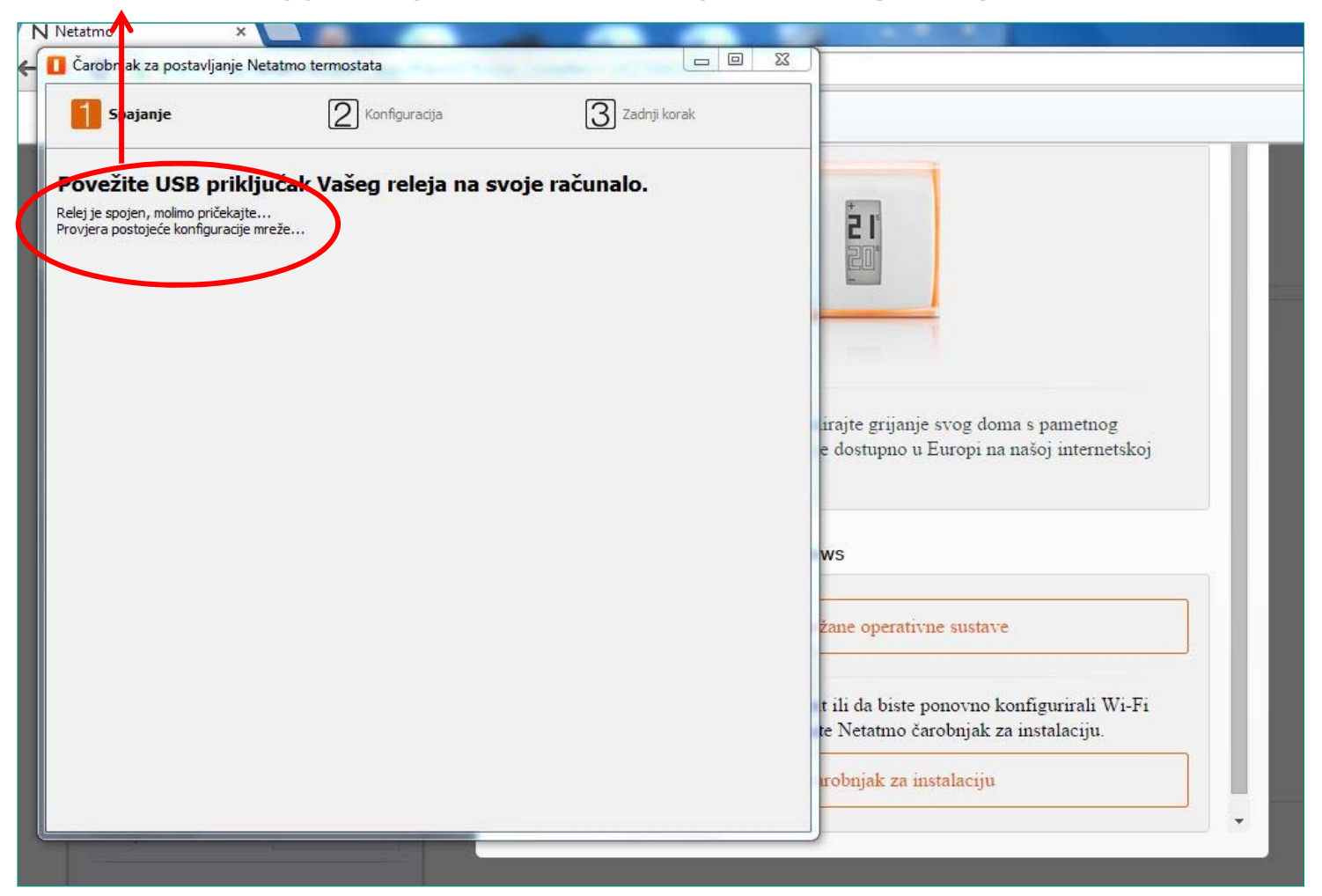

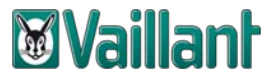

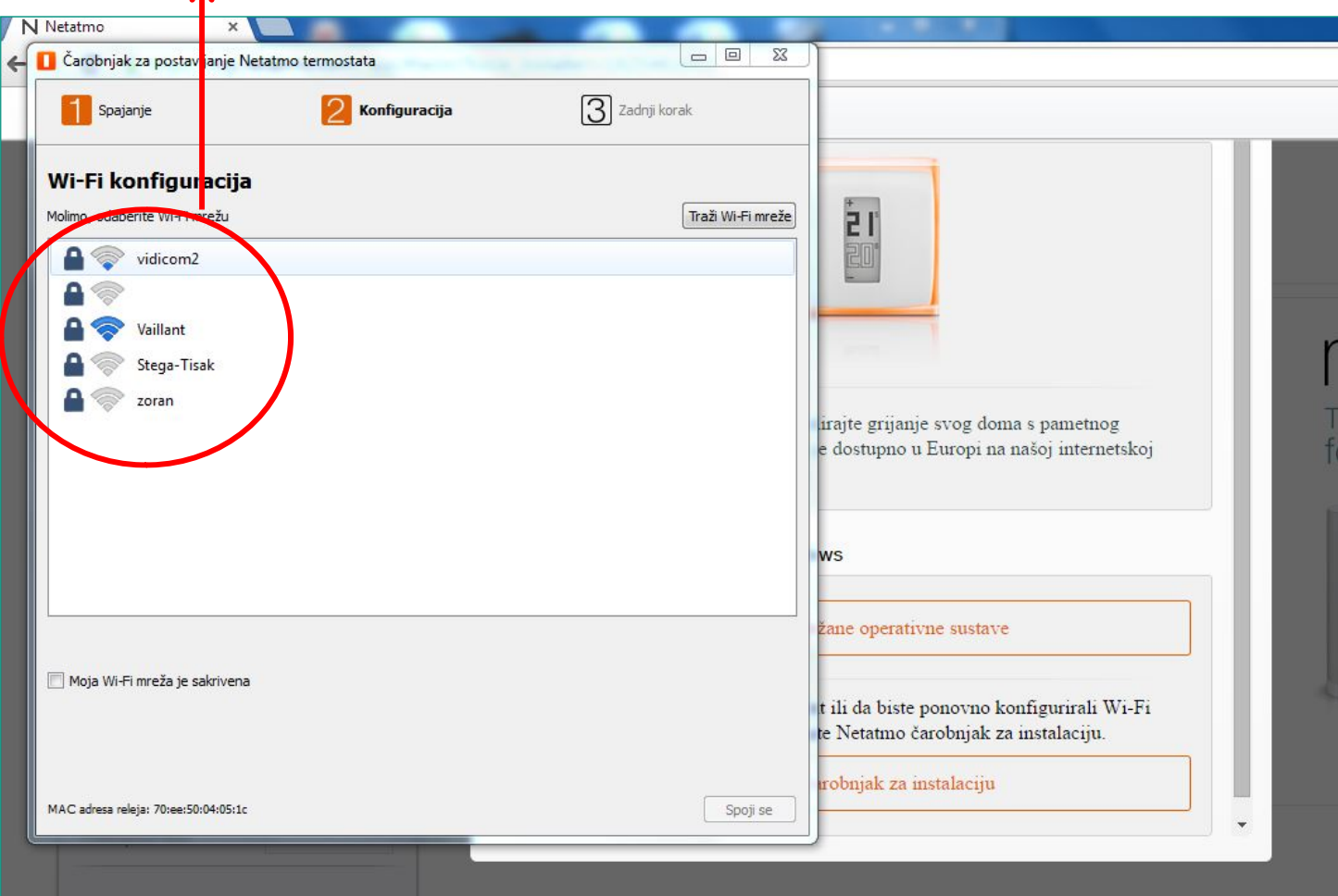

**Korak 12: Pronađi lokalnu bežičnu mrežu (Wi-Fi) korisnika**

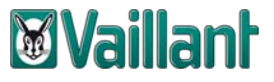

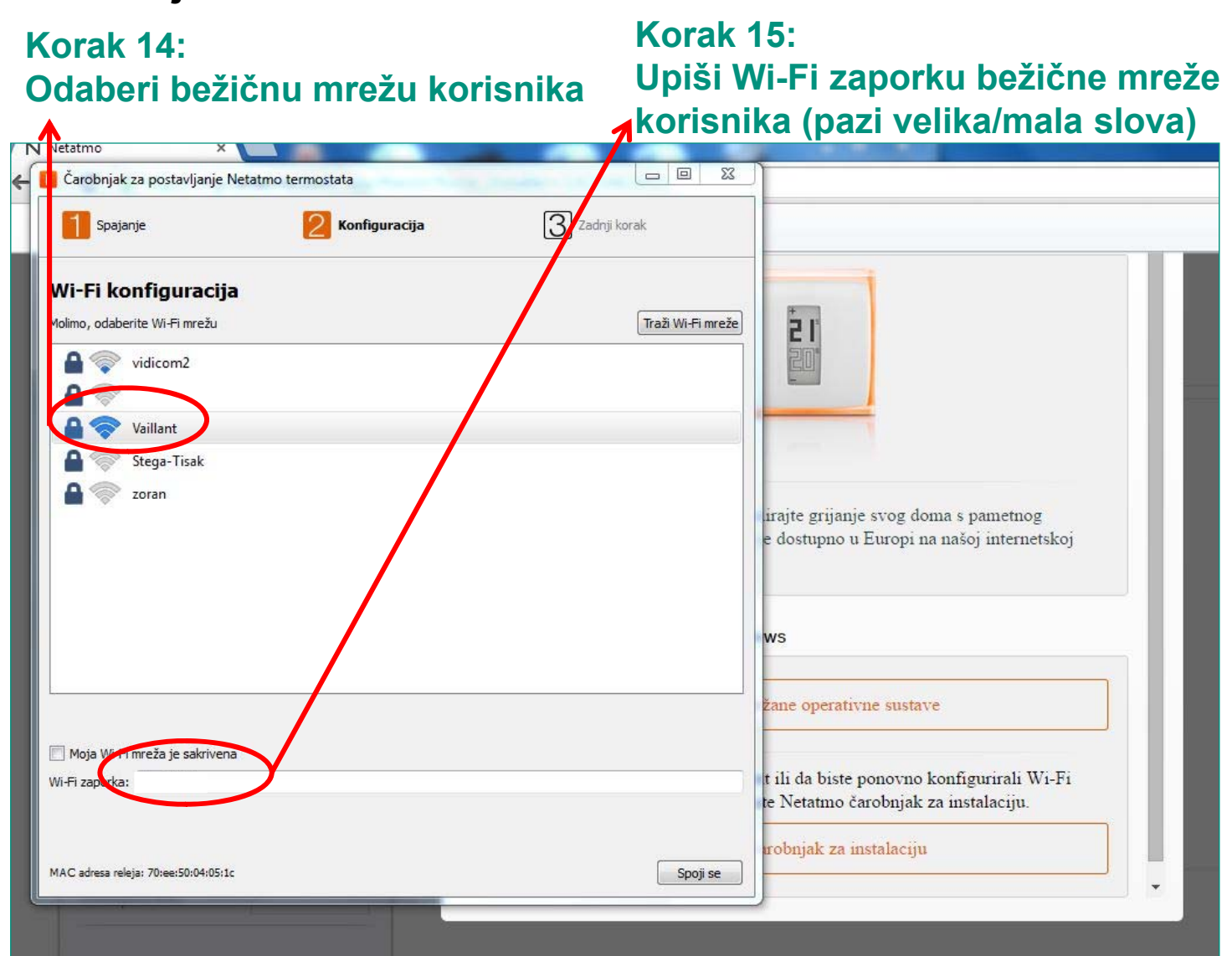

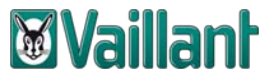

**Ovakva poruka se pojavljuje samo ukoliko Wi-Fi signal izme đu ku ćnog routera i releja netATMO ure đaja je preslab!**

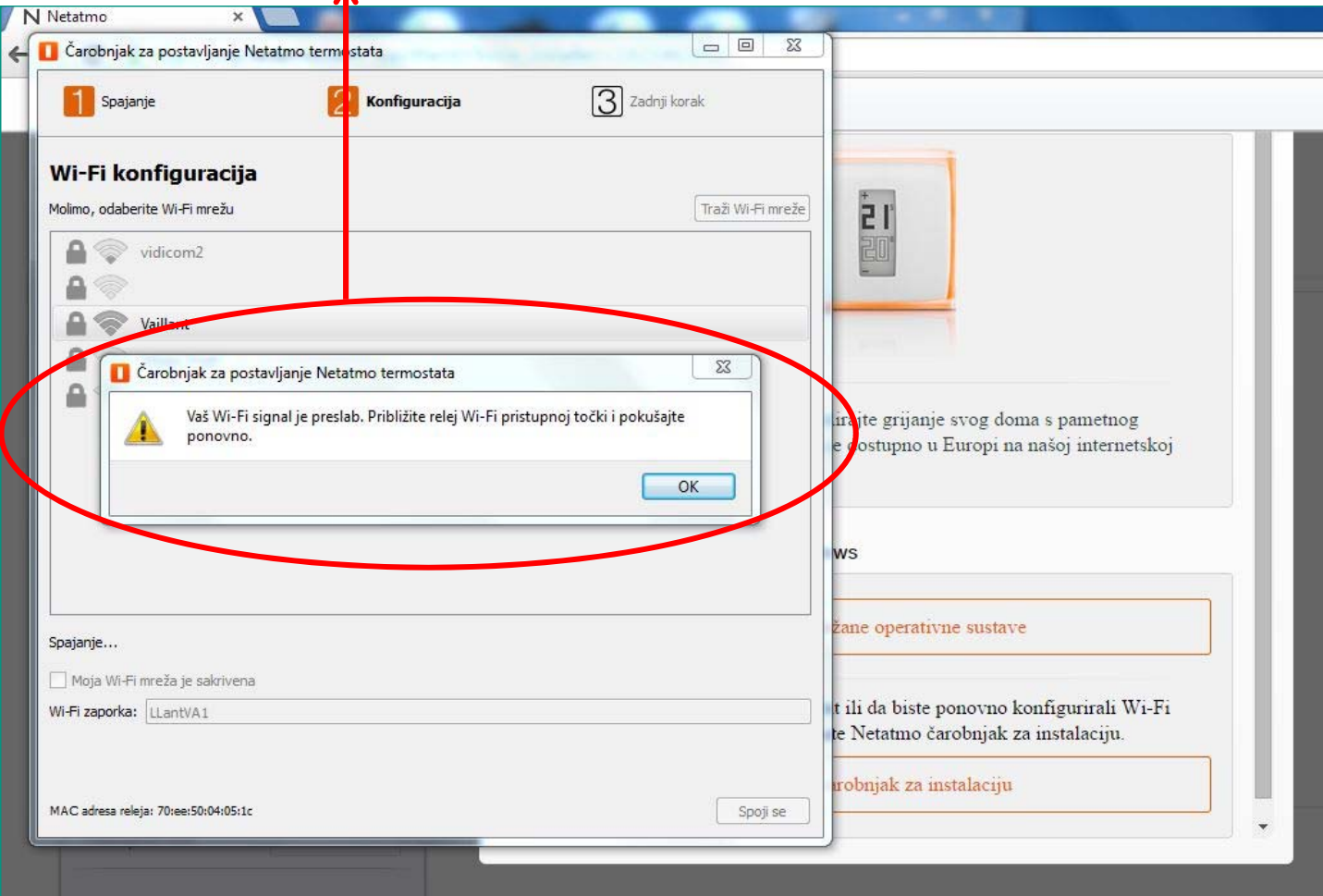

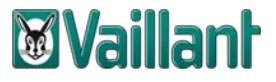

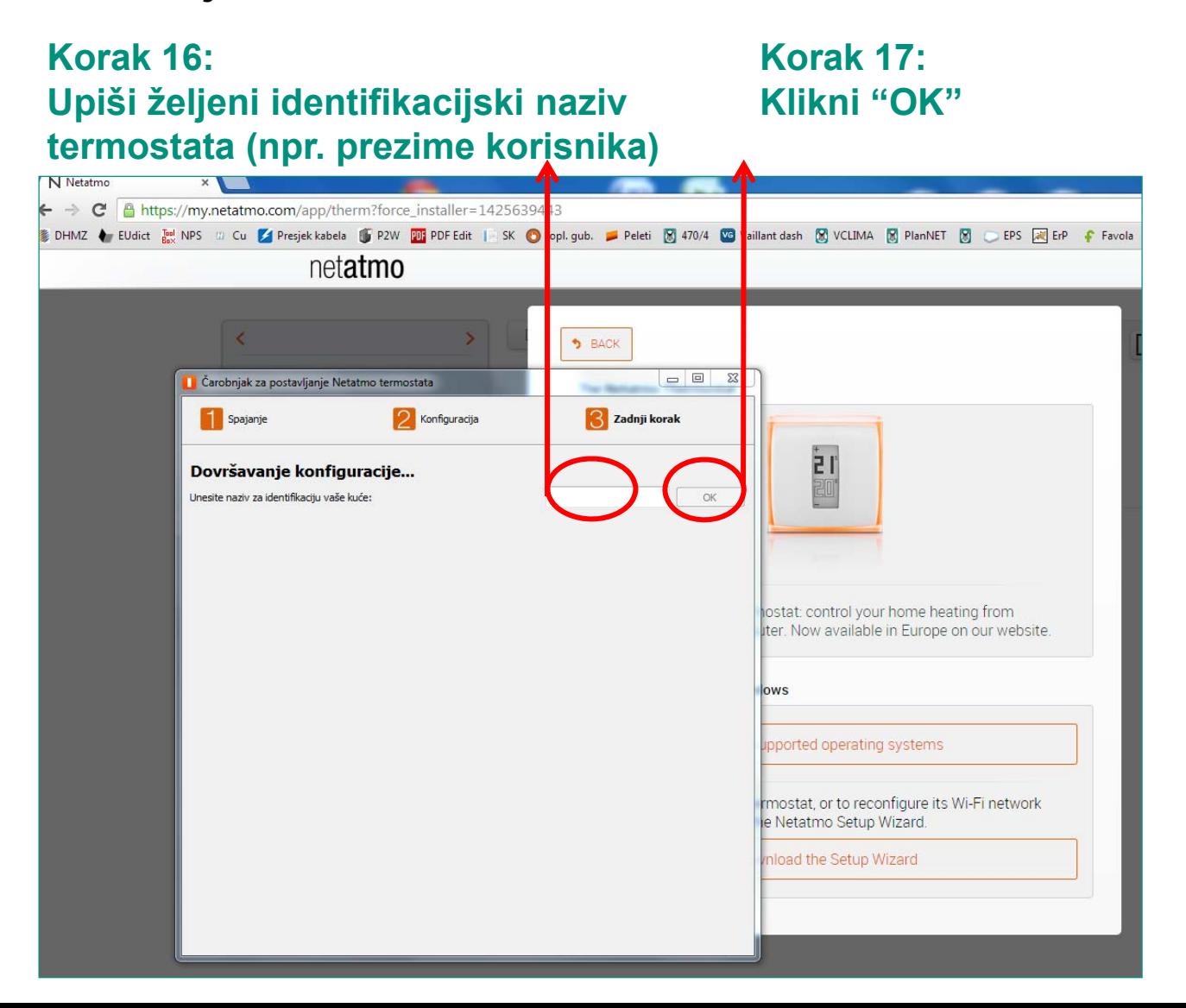

### *<u><b>Wyaillant</u>*

#### **Instalacija netATMO releja na kućni internetski priključak korisnika uređaja**

#### **Korak 18: Instalacija releja je završena. Klikni "Finish"**

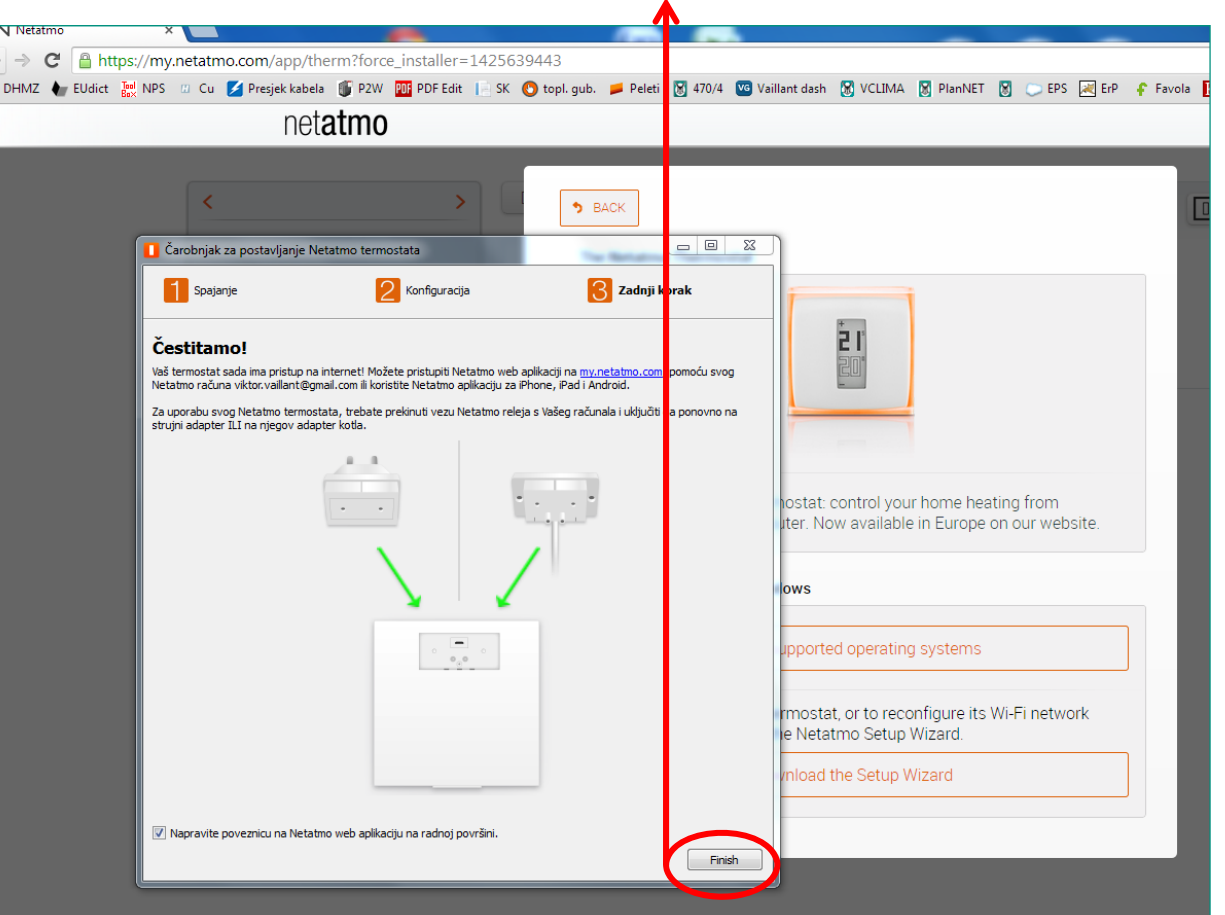

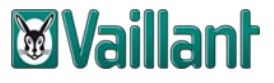

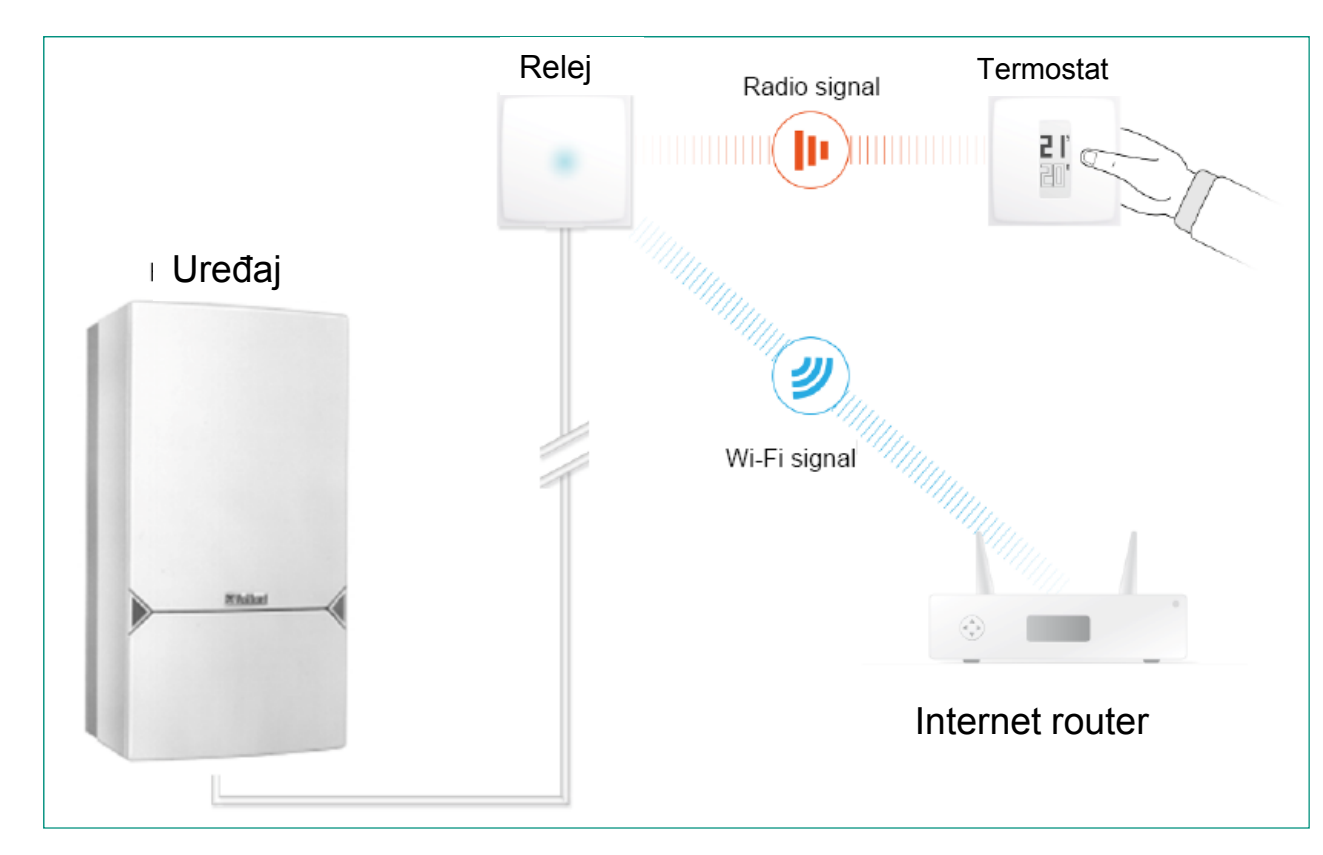

#### **Priključivanje releja netATMO termostata na Vaillantov uređaj.**

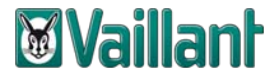

#### Instalacija netATMO releja na uređaje sa stezaljkama "3" i "4"

"Smeđa žica" – L, "Plava žica" – N........"Crna žica" – 3, "Siva žica" – 4

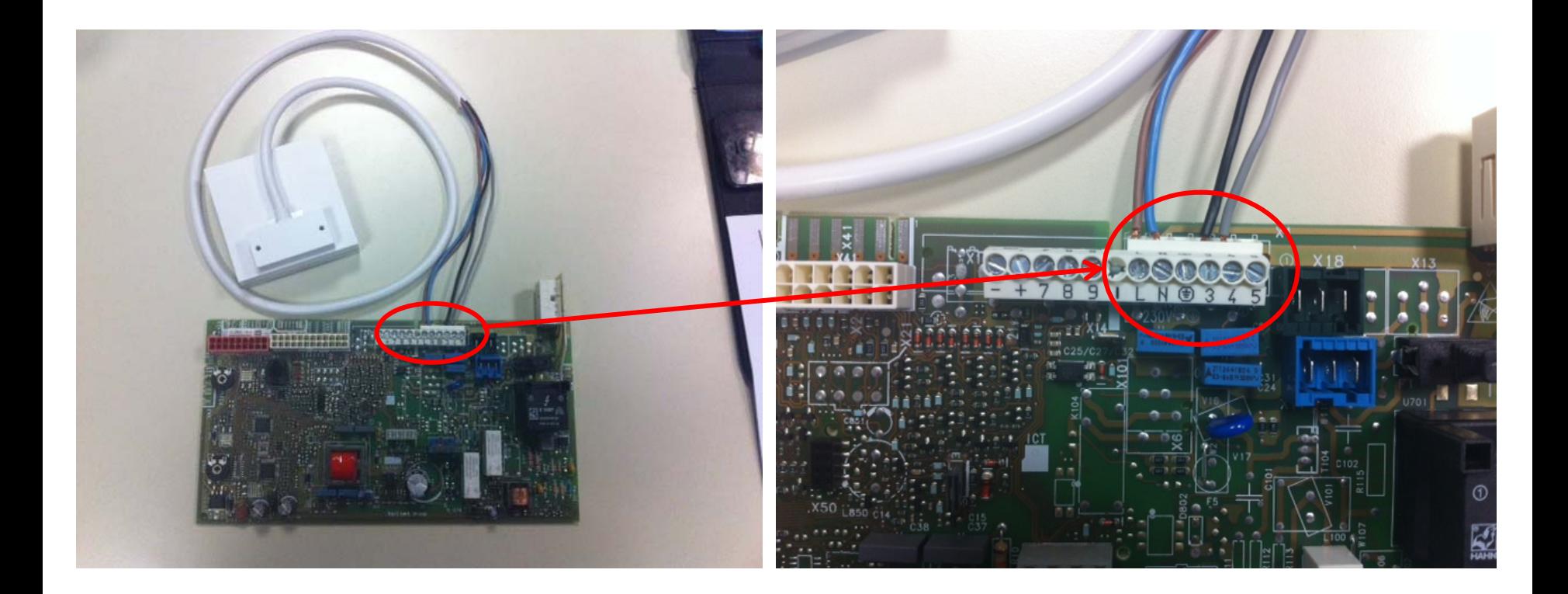

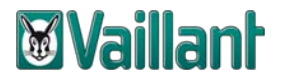

#### **Instalacija releja netATMO termostata na eloBLOCK**

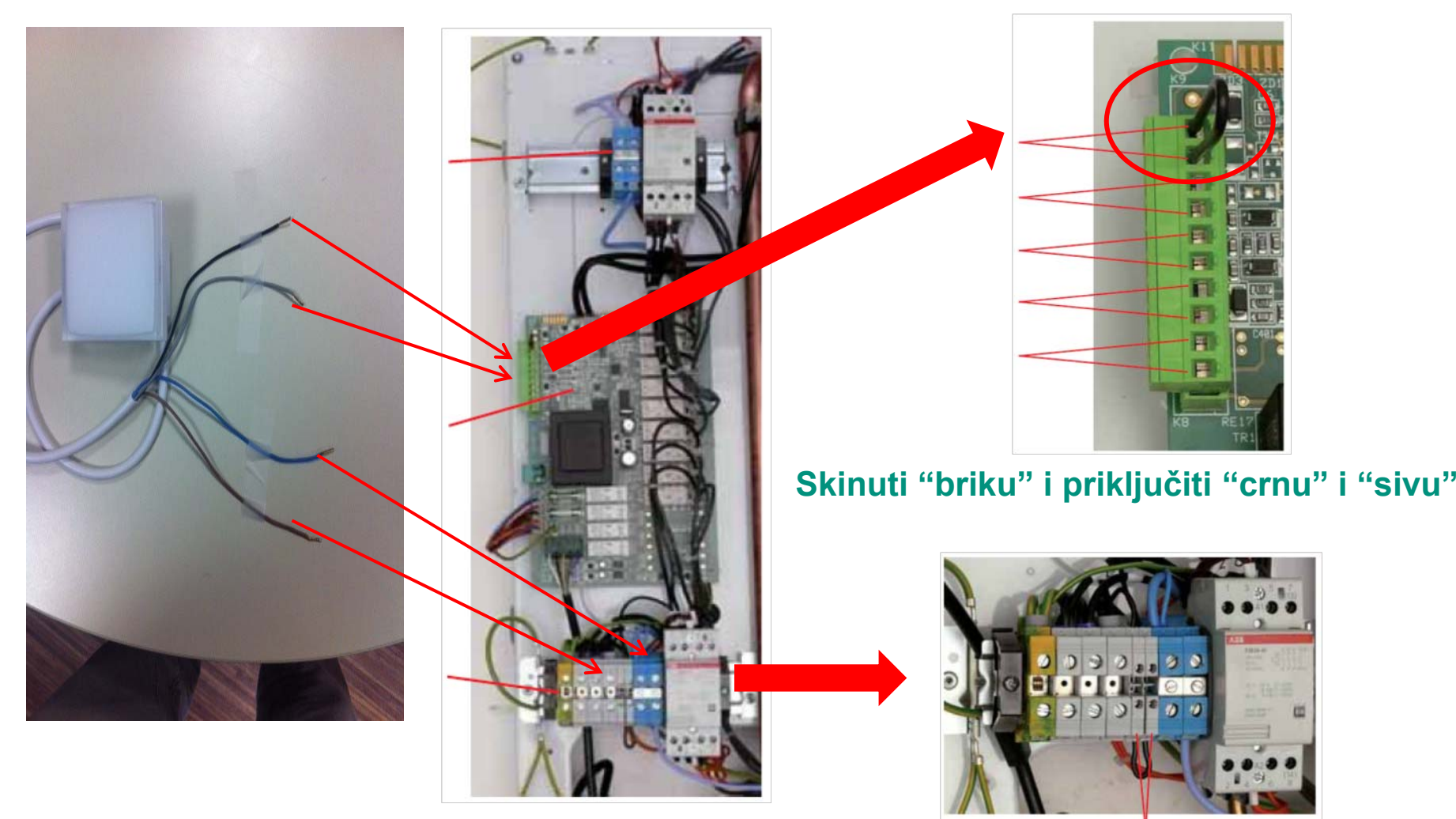

**Jedna faza na sivom sklopniku – "sme đa", Plavi sklopnik – "plava"**

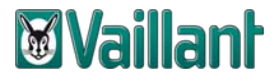

#### Instalacija releja netATMO termostata na uređaj ecoTEC/5

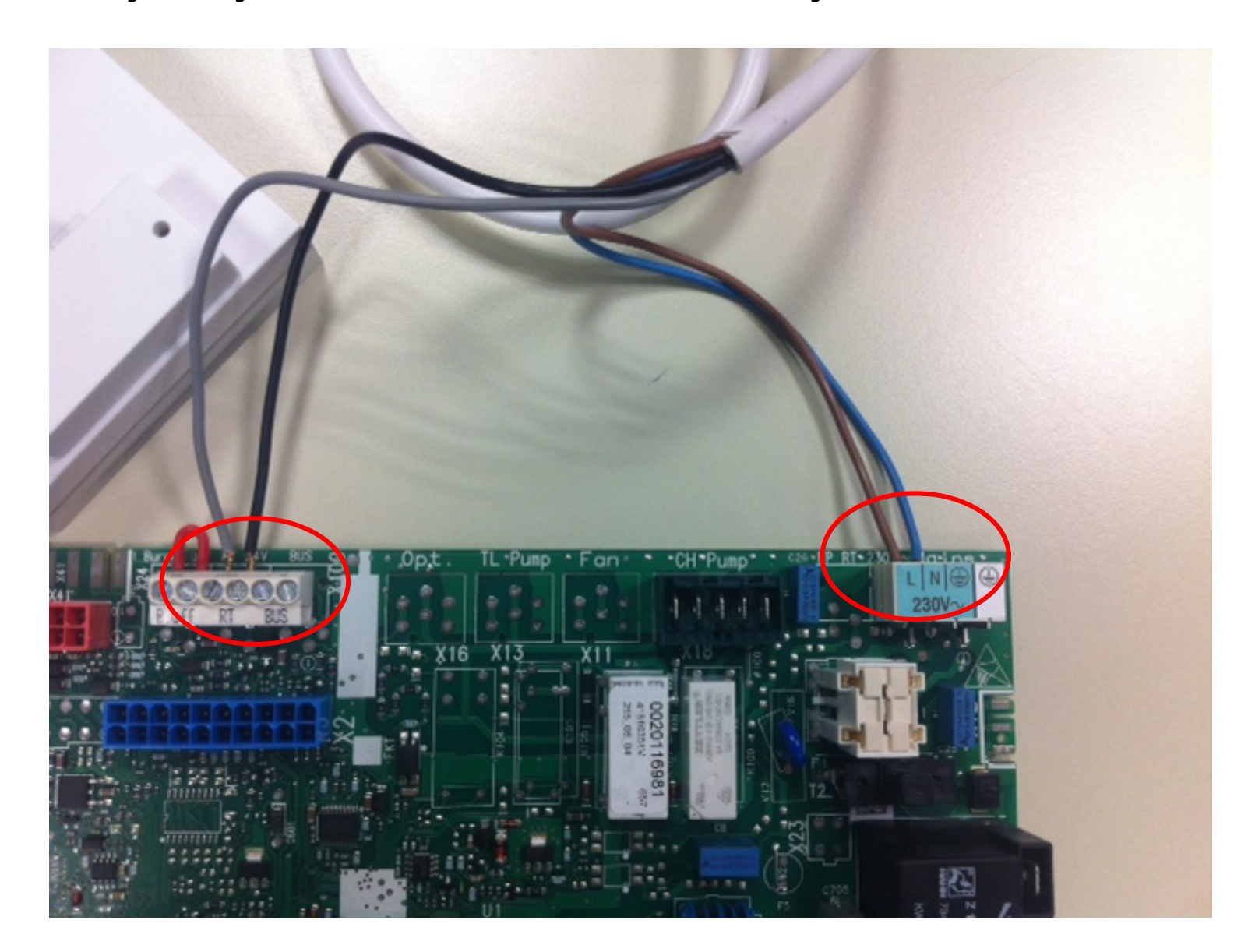

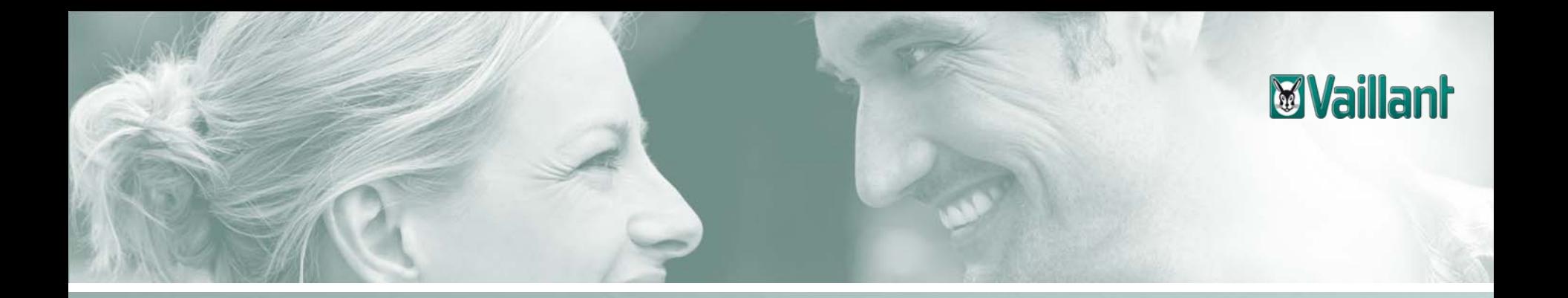

## **Sadržaj**

- –Opseg isporuke netATMO termostata
- –Instalacija releja termostata na kućni internet priključak
- –Preuzimanje aplikacije za iPHONE
- –Preuzimanje aplikacije za netATMO termostat za Android verziju mobilnog uređaja
- –Preuzimanje aplikacije za netATMO termostat za Windows Phone verziju mobilnog uređaja
- –Konfiguracija upravljanja netATMO termostatom na osobnom računalu

#### **Preuzimanje aplikacije za iPHONE**

# **Korak 1:Otvori "App Store"**

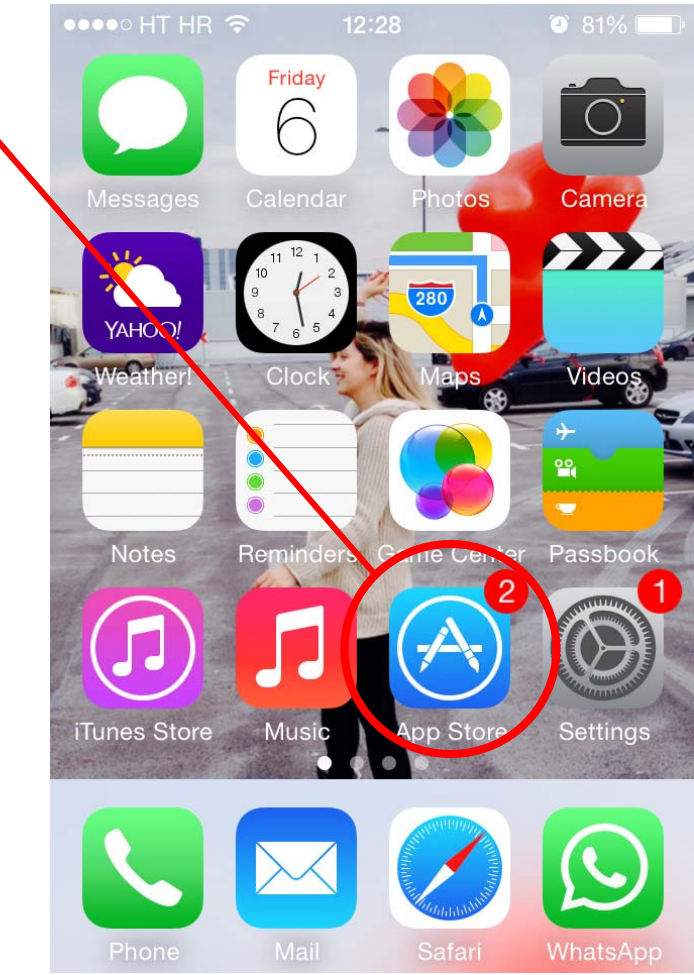

## *<u><b>Wyaillant</u>*

#### **Preuzimanje aplikacije za iPHONE**

••••• Vip 令 崇 12:29  $*$  83% **Korak 2:Otvori "Search"**Featured **Categories** 洼 **Outrageous Arcade Flyer** Best New Apps See All > Tunepics Magisto myMail-End Magical Vi... Free Email...  $-$  Ru Social Net... Photo & Vi... Productivity Hea GET **GET GET** GET **Best New Games** See All > Ŵ  $\overline{\mathcal{A}}$ Near Me Top Charts Updates Featured Searc

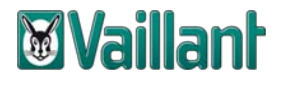

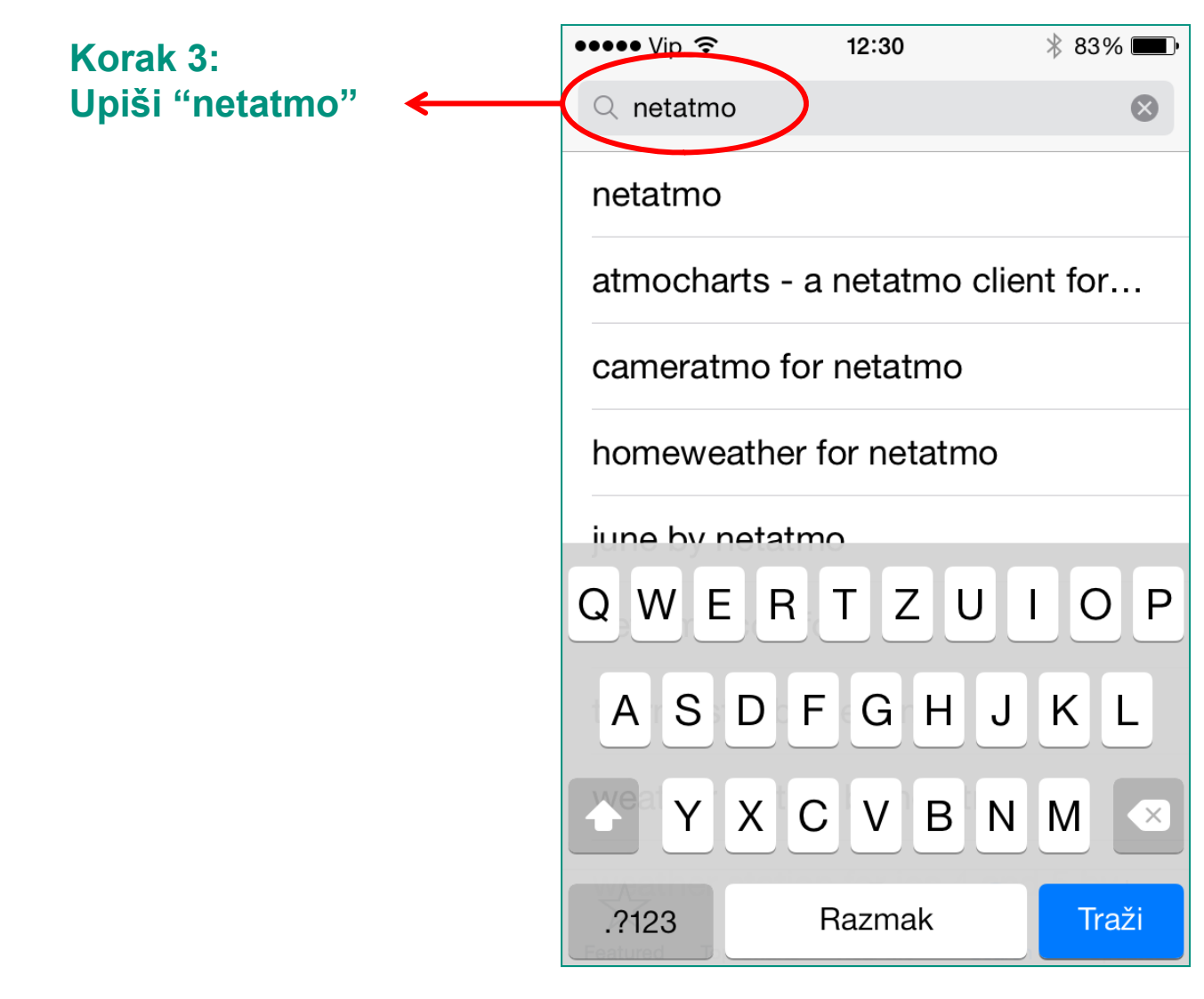

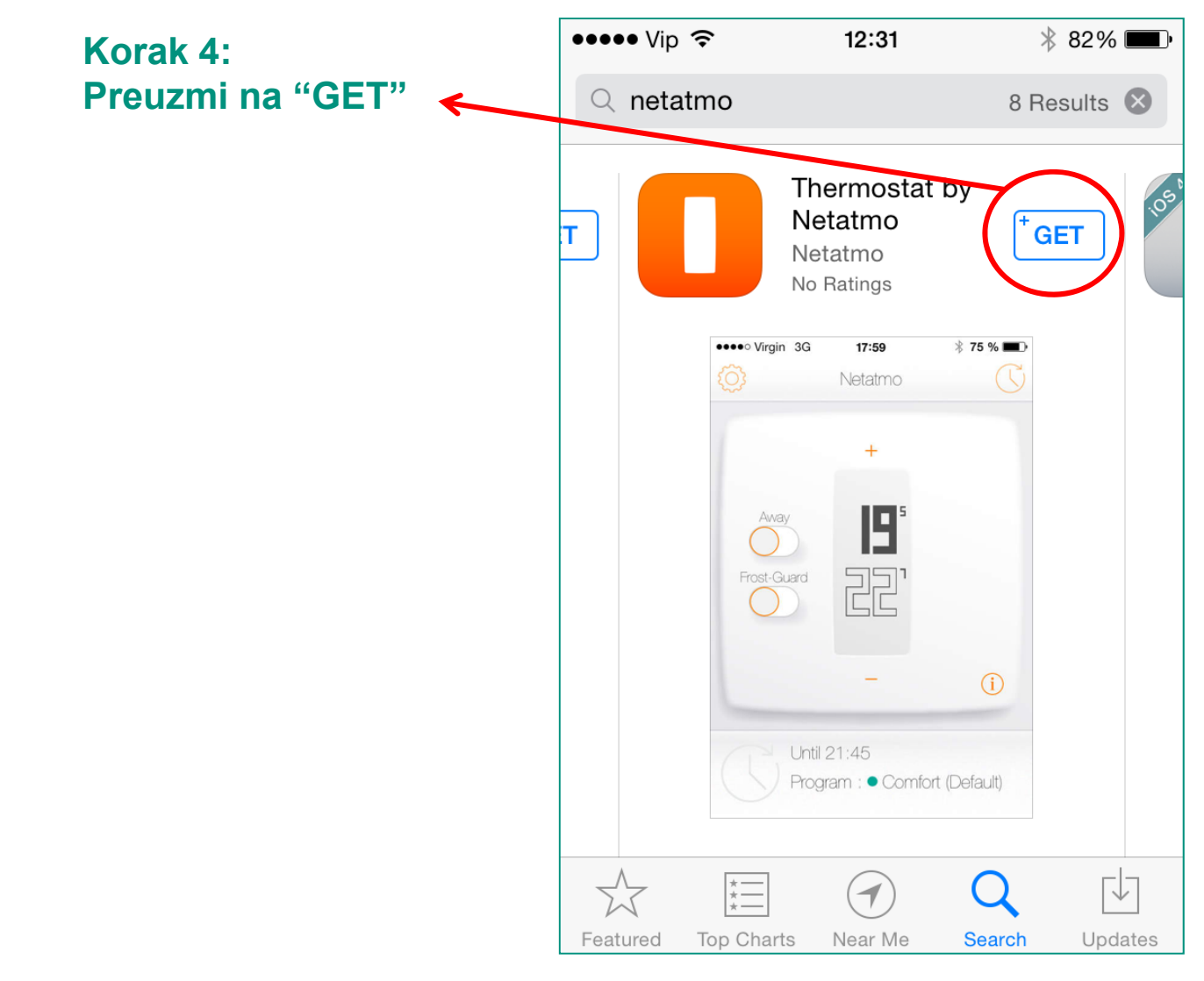

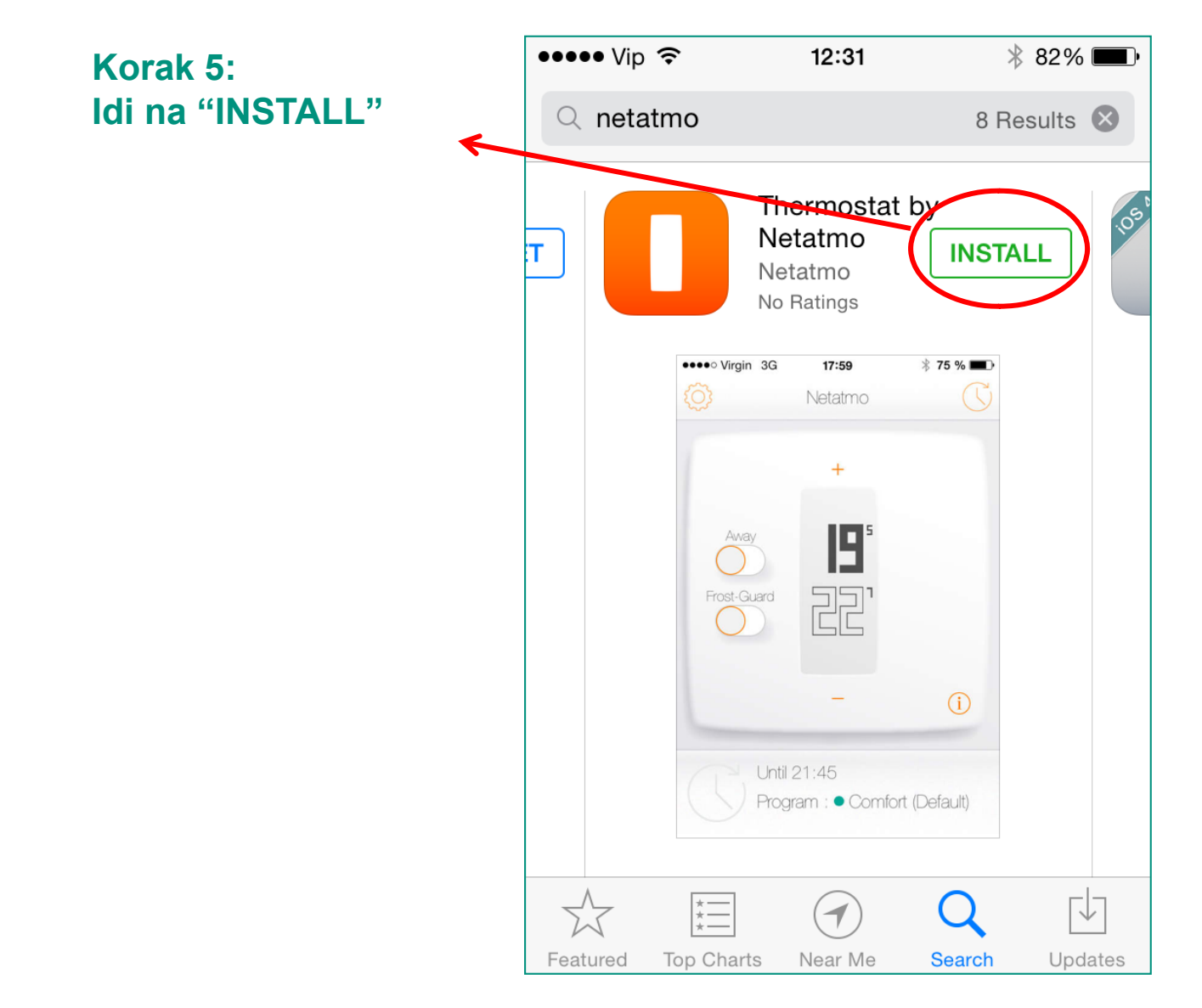

#### Preuzimanje aplikacije za iPHONE

Korak 6: Učitavanje podataka aplikacije u tijeku

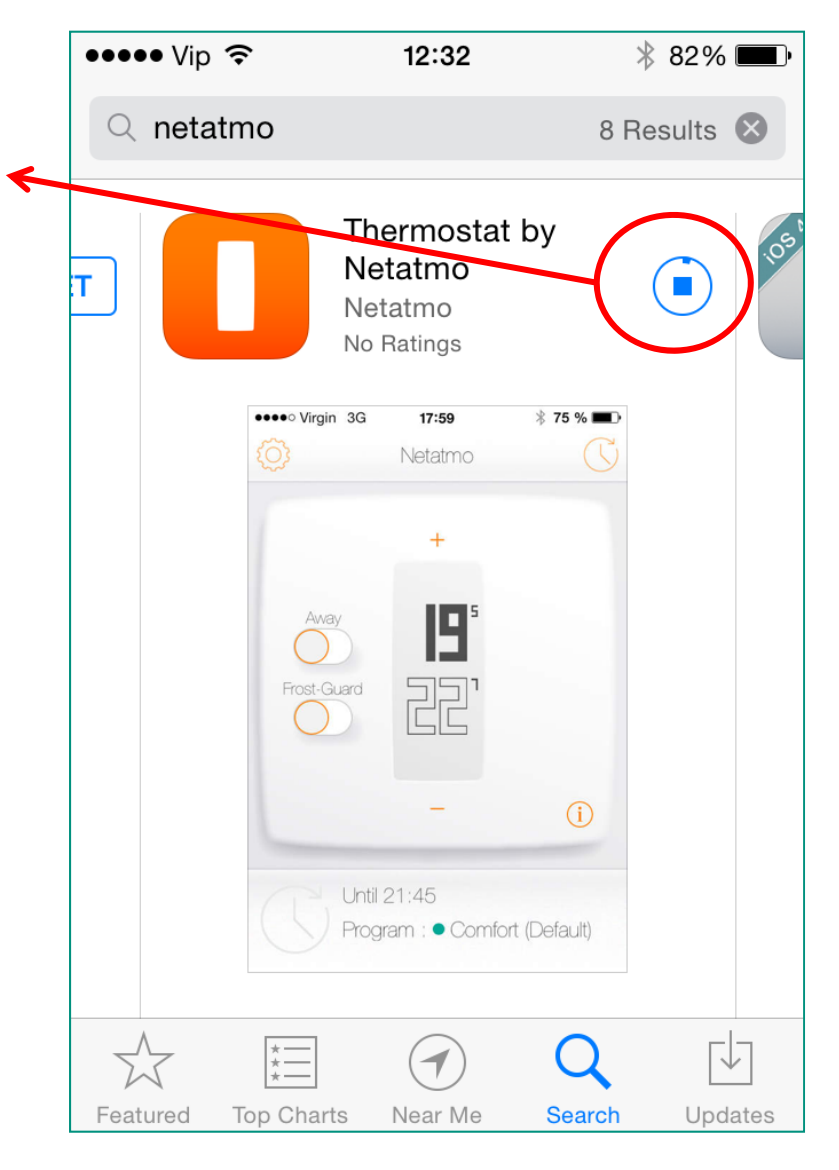

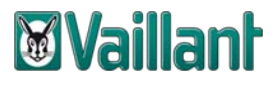

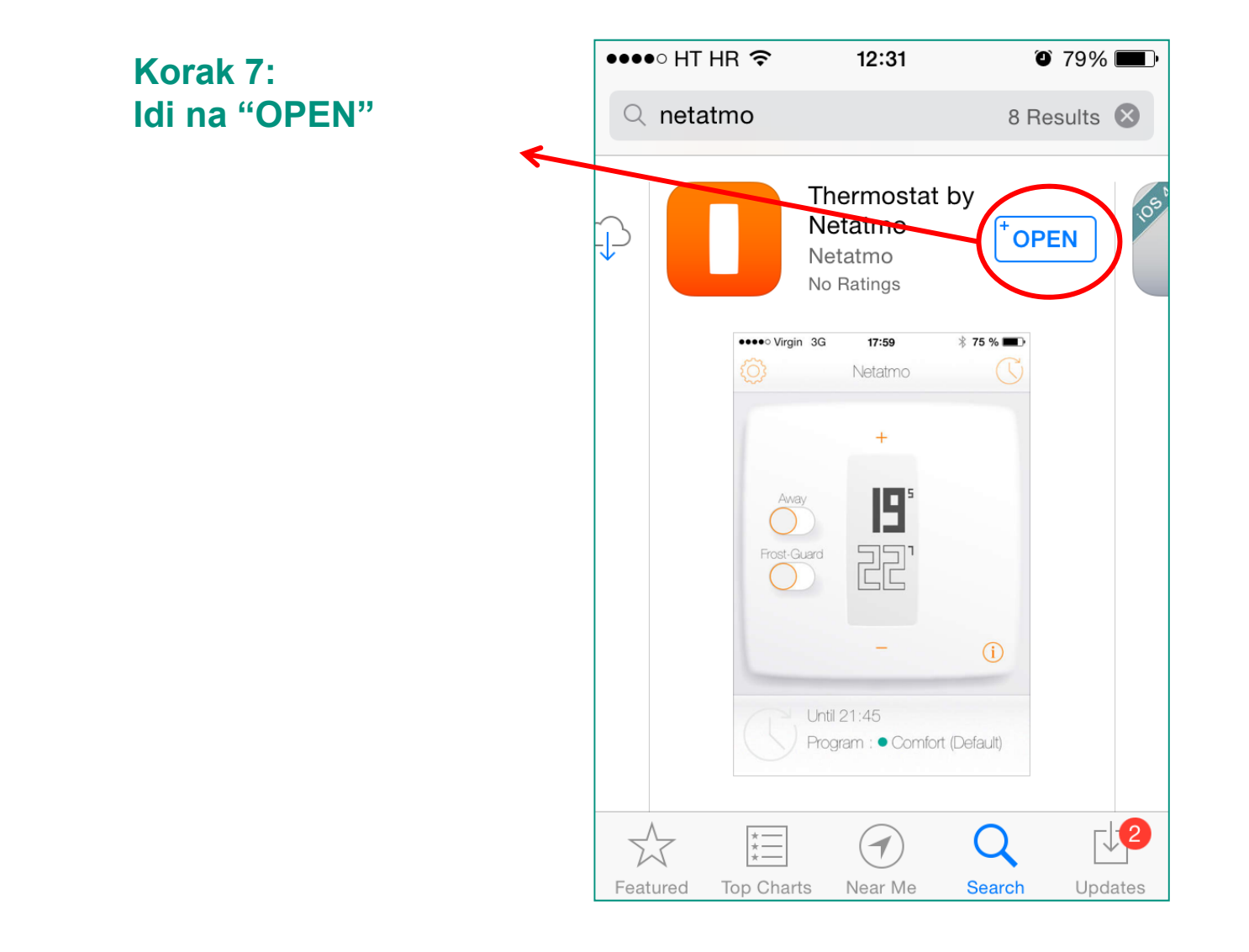

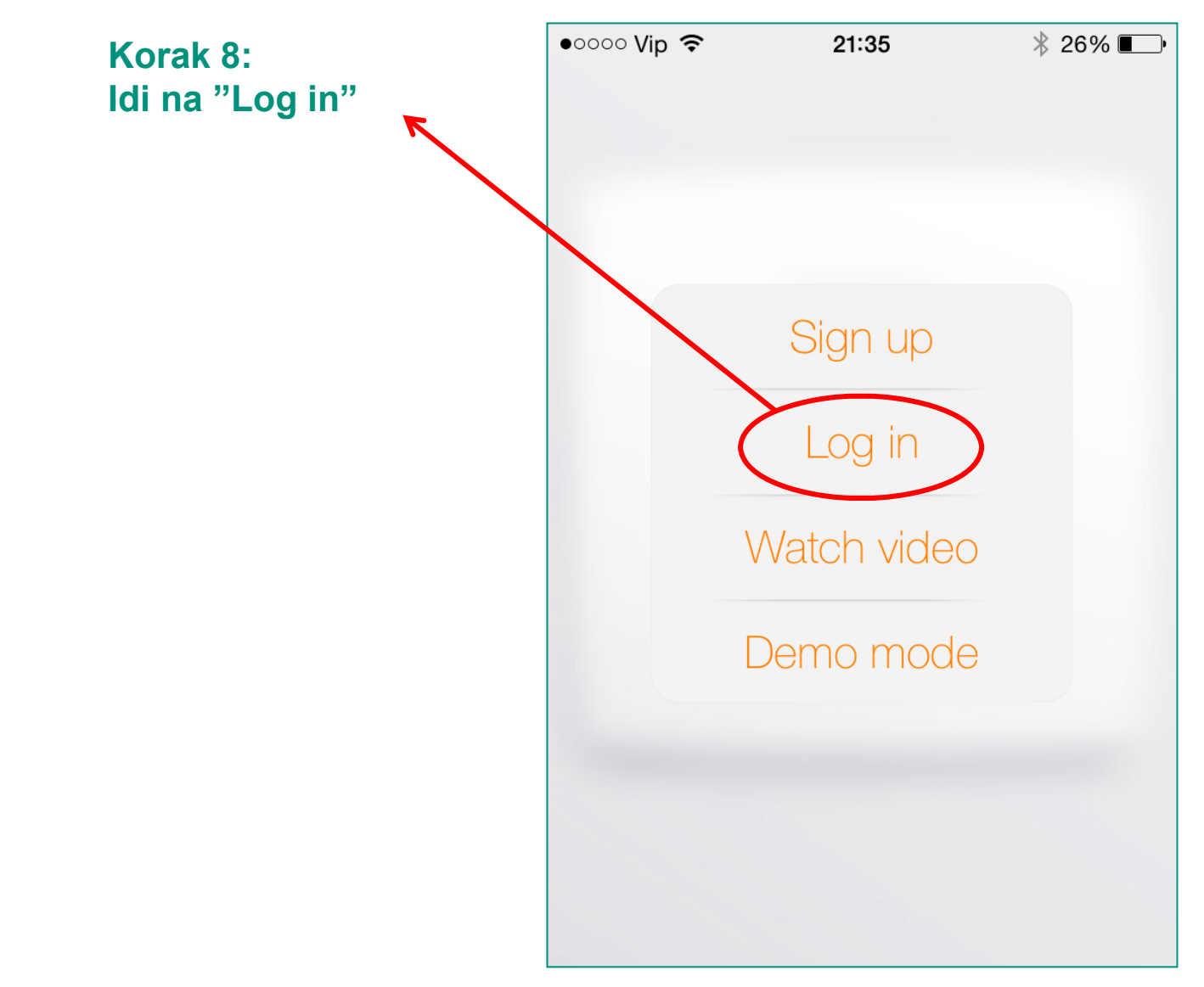

#### **Preuzimanje aplikacije za iPHONE**

**Korak 9:Upiši e-mail i lozinku koju si upisao kod instaliranja releja – > vidi strana 7**

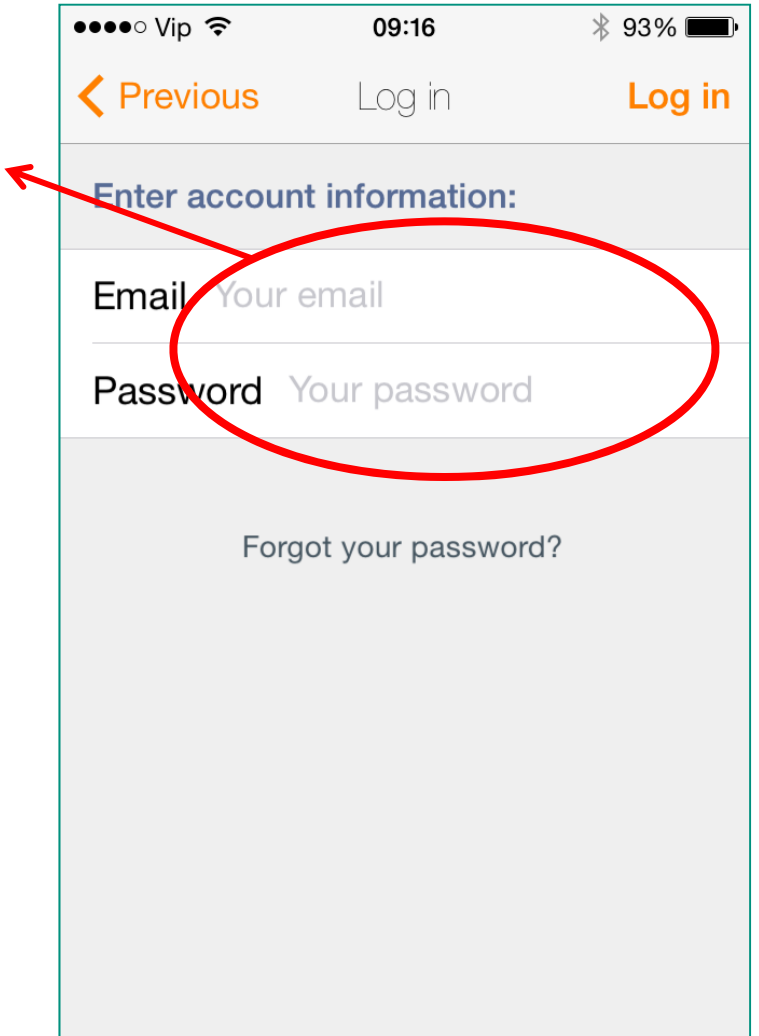

#### **Preuzimanje aplikacije za iPHONE**

 $\longleftarrow$ 

**Korak 10: Idi na"Log in"**

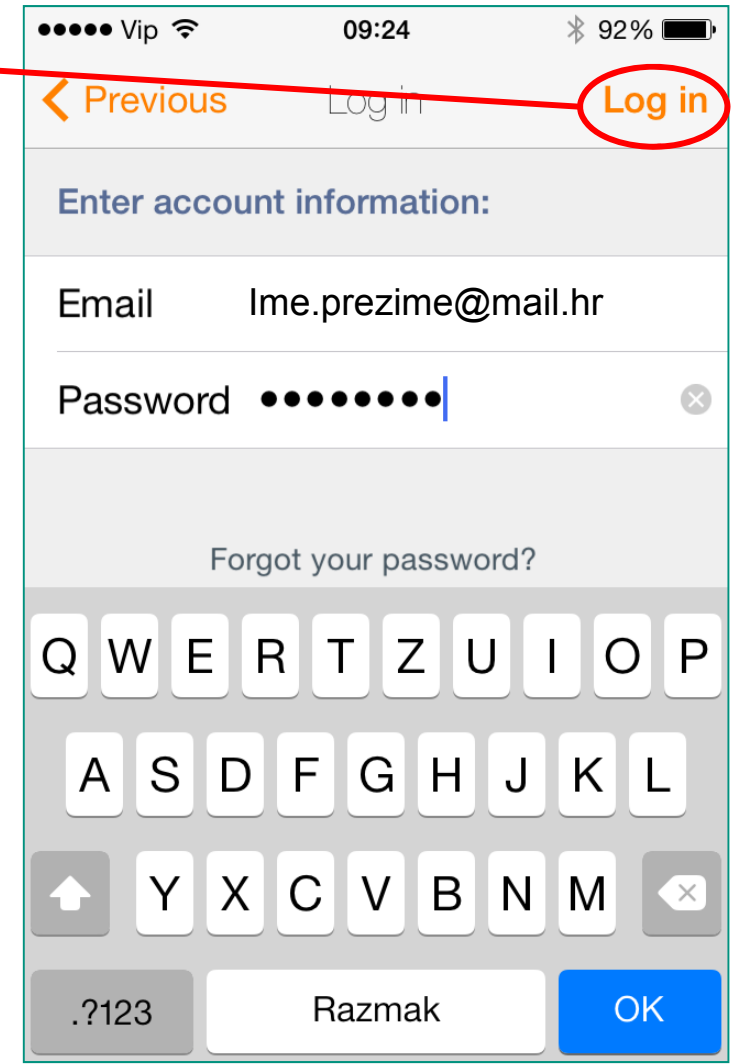

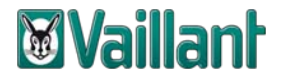

#### Preuzimanje aplikacije za iPHONE

#### Korak 11: Pročitaj kratke upute za korištenje

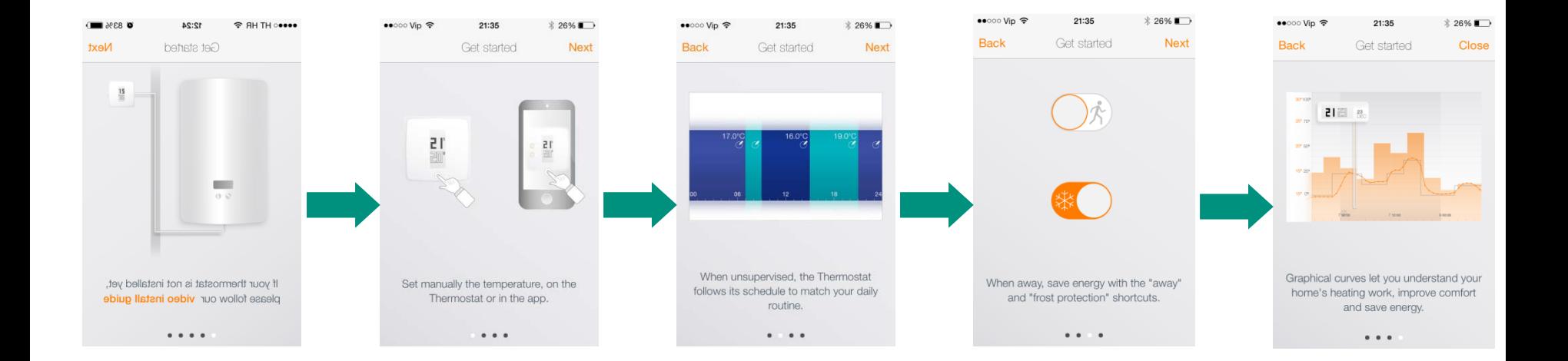

#### **Preuzimanje aplikacije za iPHONE**

**Korak 12:Koristi netATMO aplikaciju**

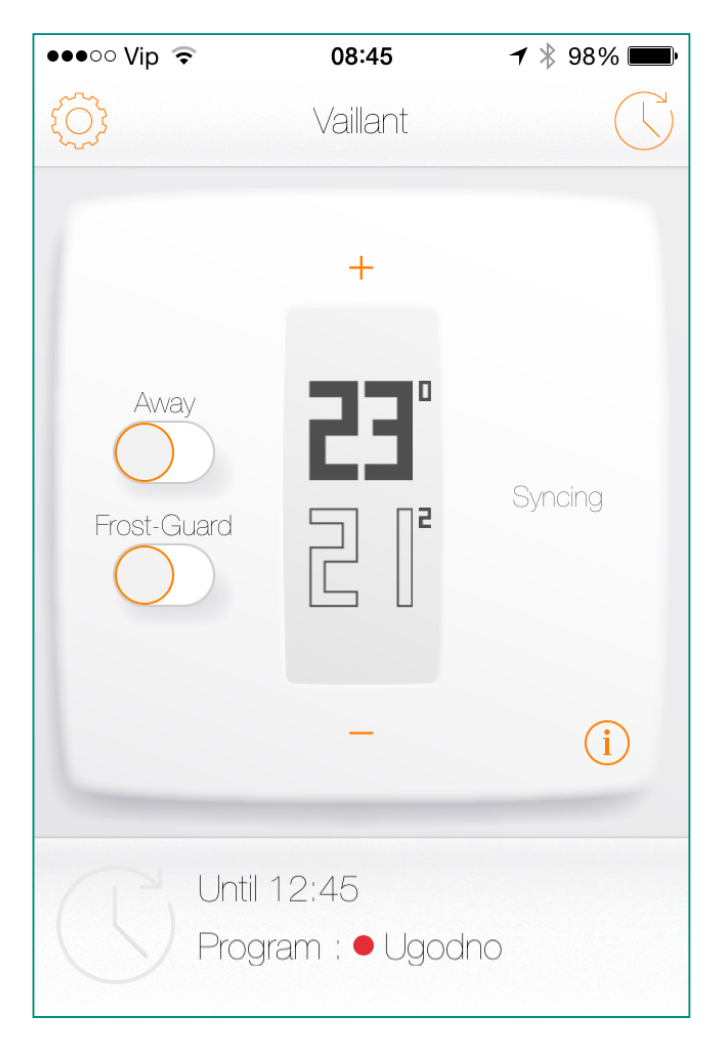

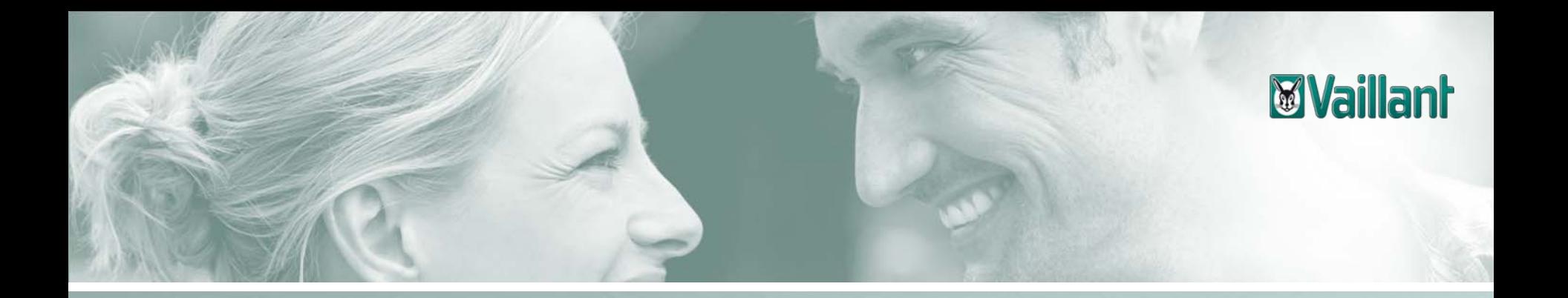

## **Sadržaj**

- –Opseg isporuke netATMO termostata
- –Instalacija releja termostata na kućni internet priključak
- –Preuzimanje aplikacije za iPHONE
- –Preuzimanje aplikacije za netATMO termostat za Android verziju mobilnog uređaja
- –Preuzimanje aplikacije za netATMO termostat za Windows Phone verziju mobilnog uređaja
- –Konfiguracija upravljanja netATMO termostatom na PC-u

#### Preuzimanje netatmo aplikacije za Android mobilne uređaje

Korak 1: Idi na"Aplik"

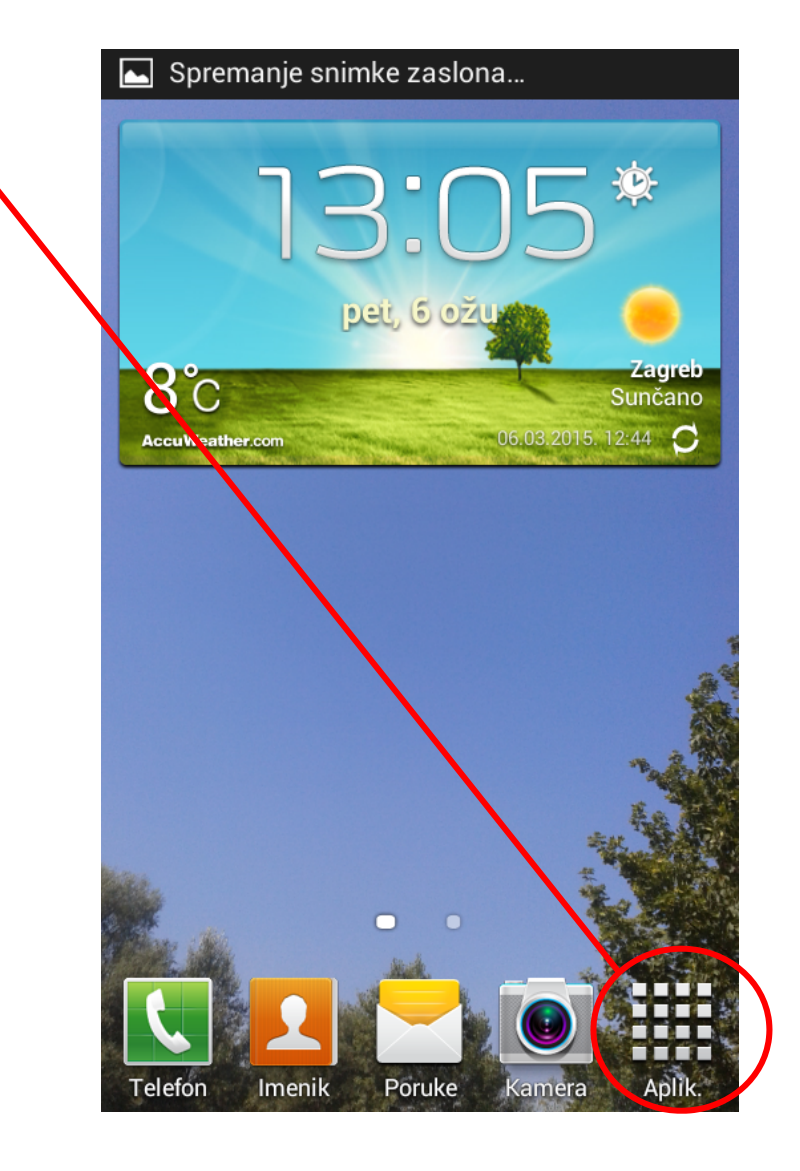

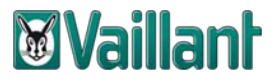

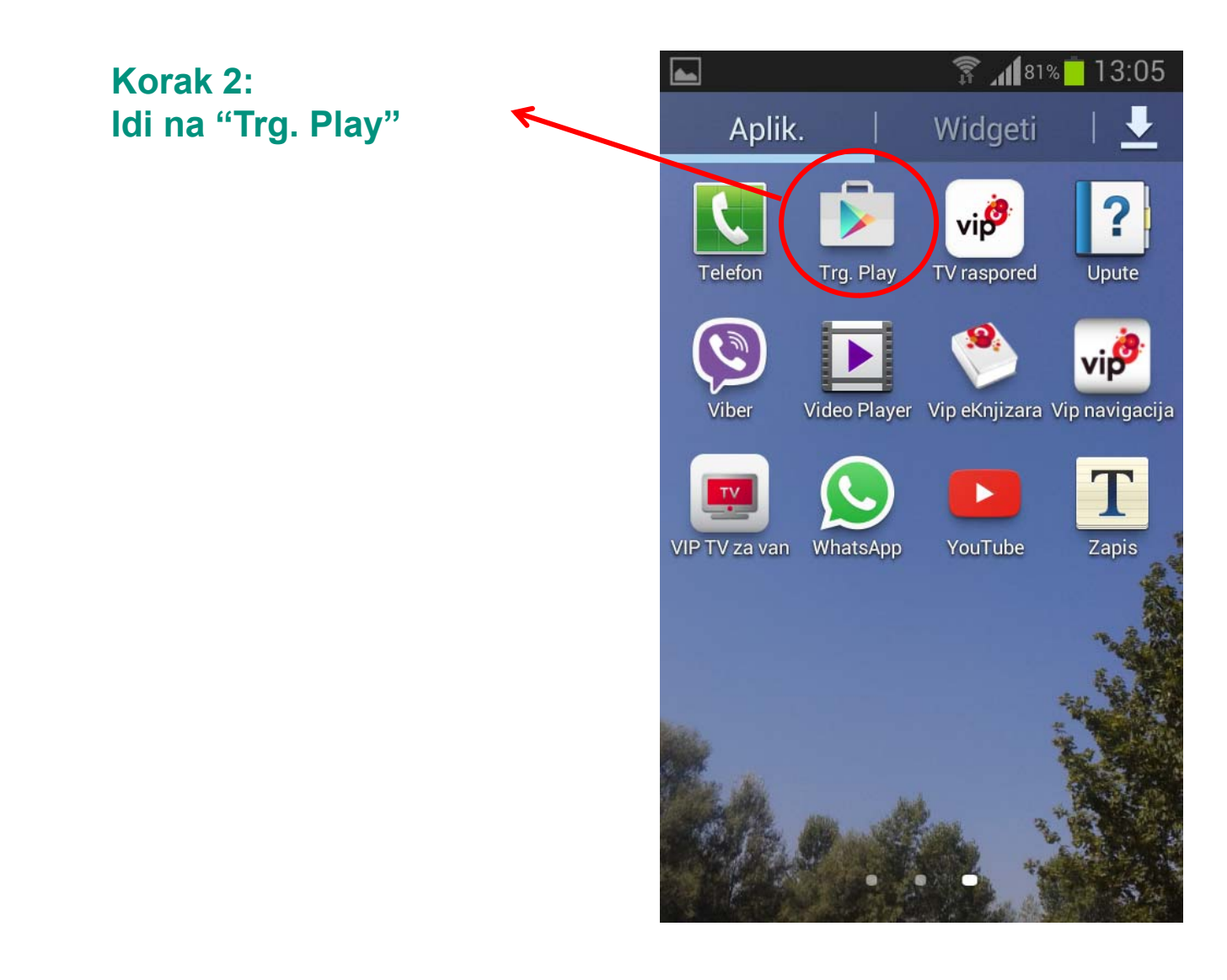

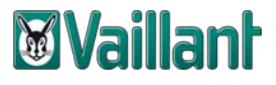

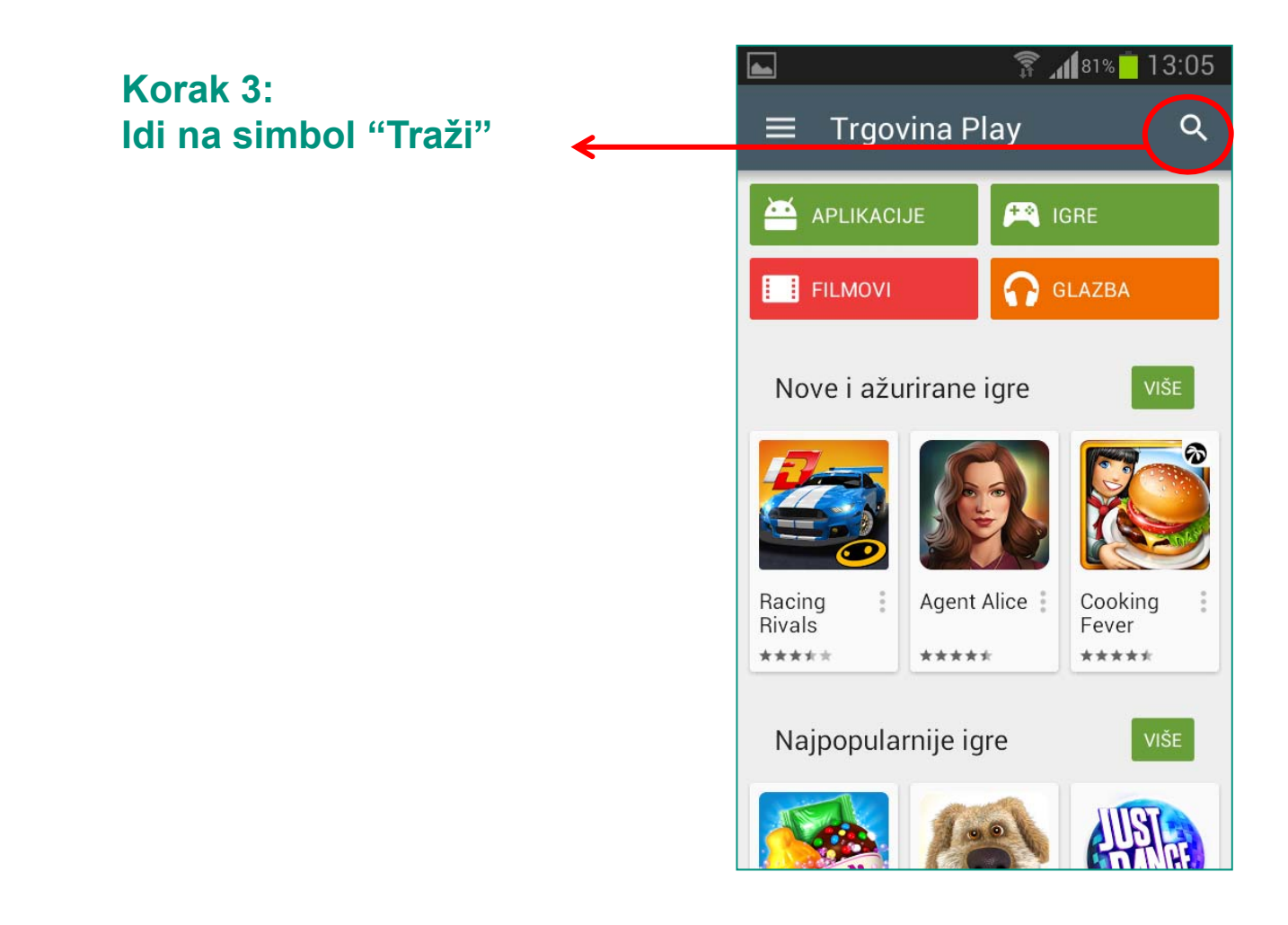

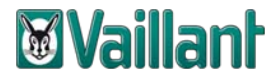

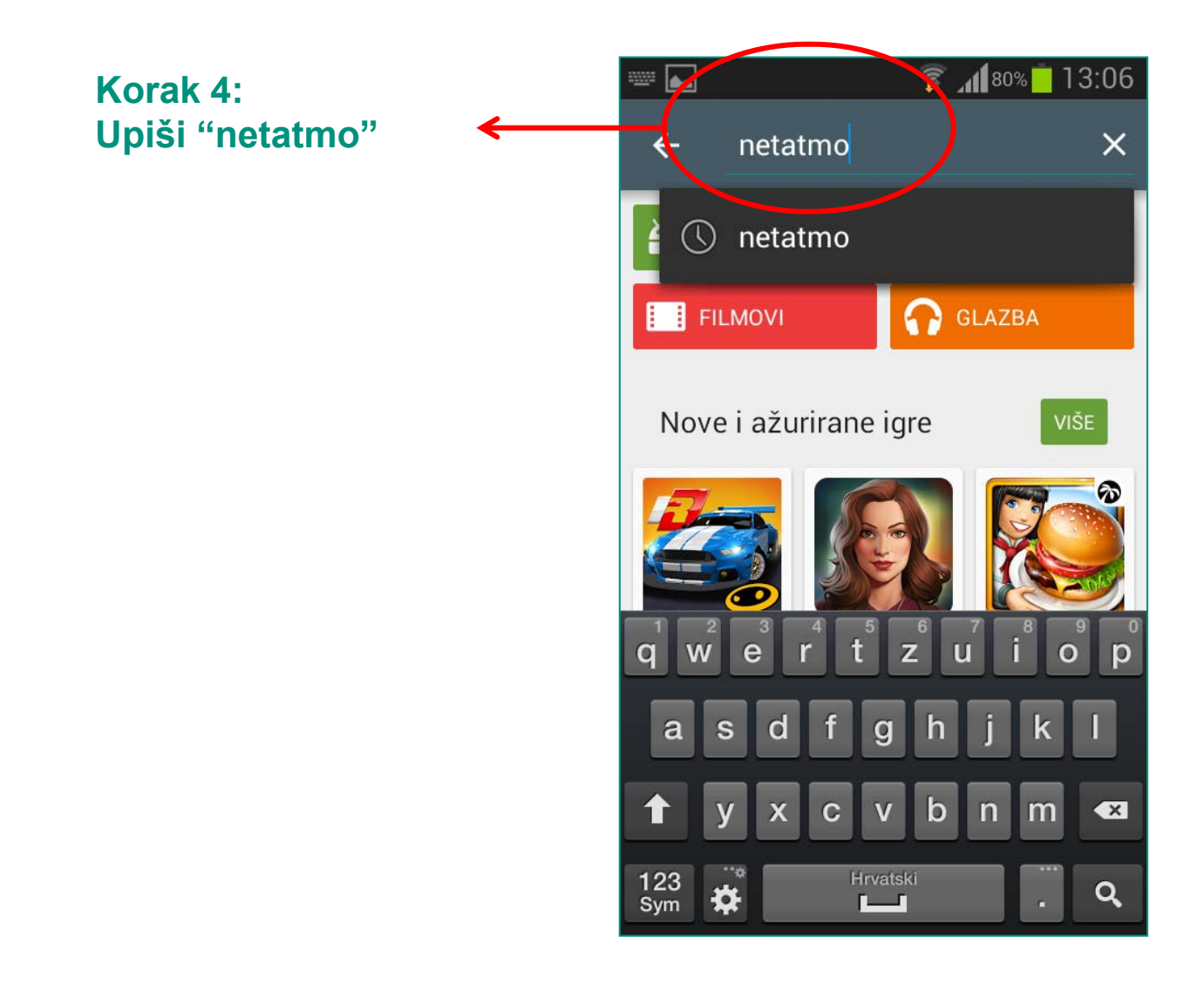

### *<u><b>Wyaillant</u>*

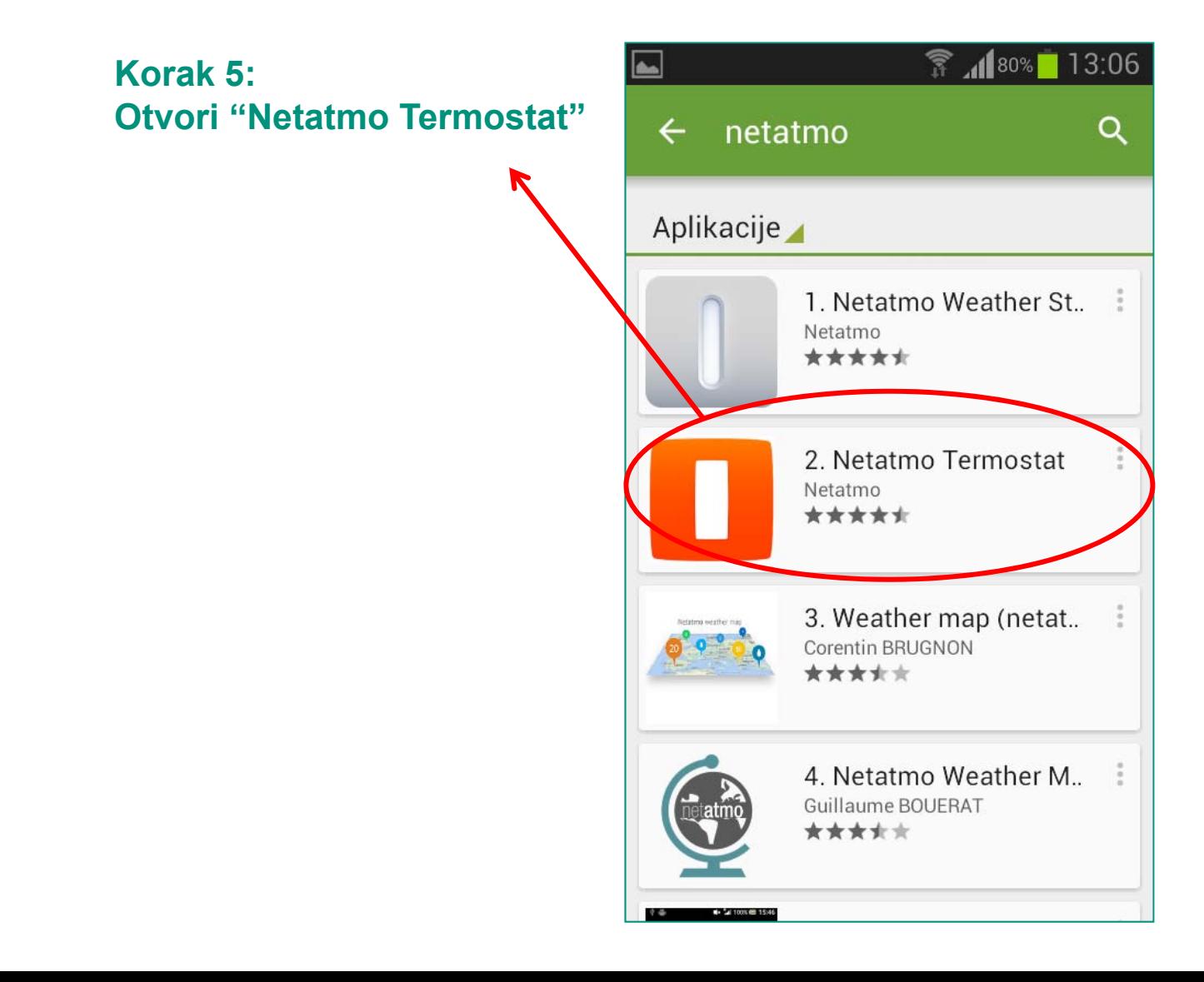

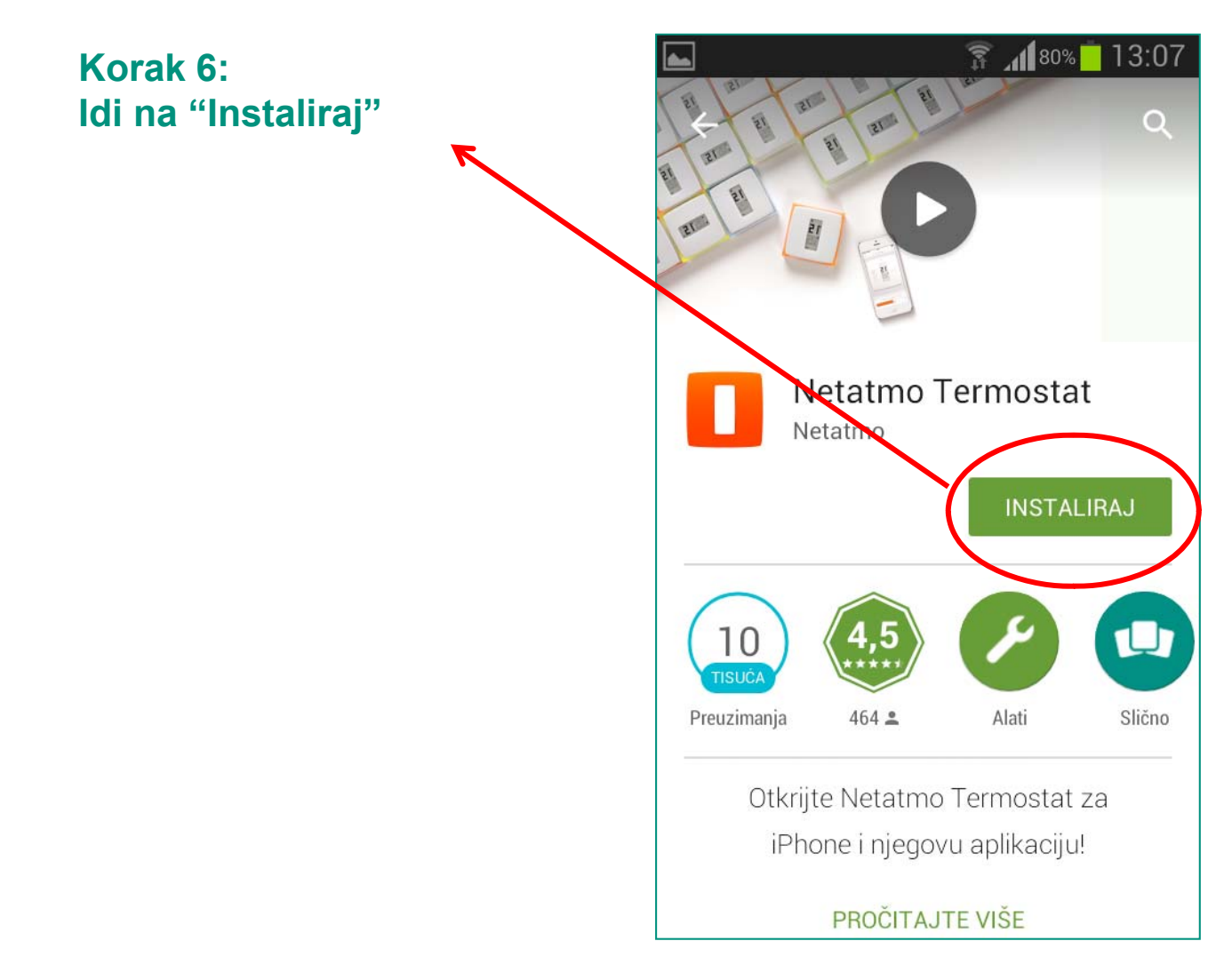

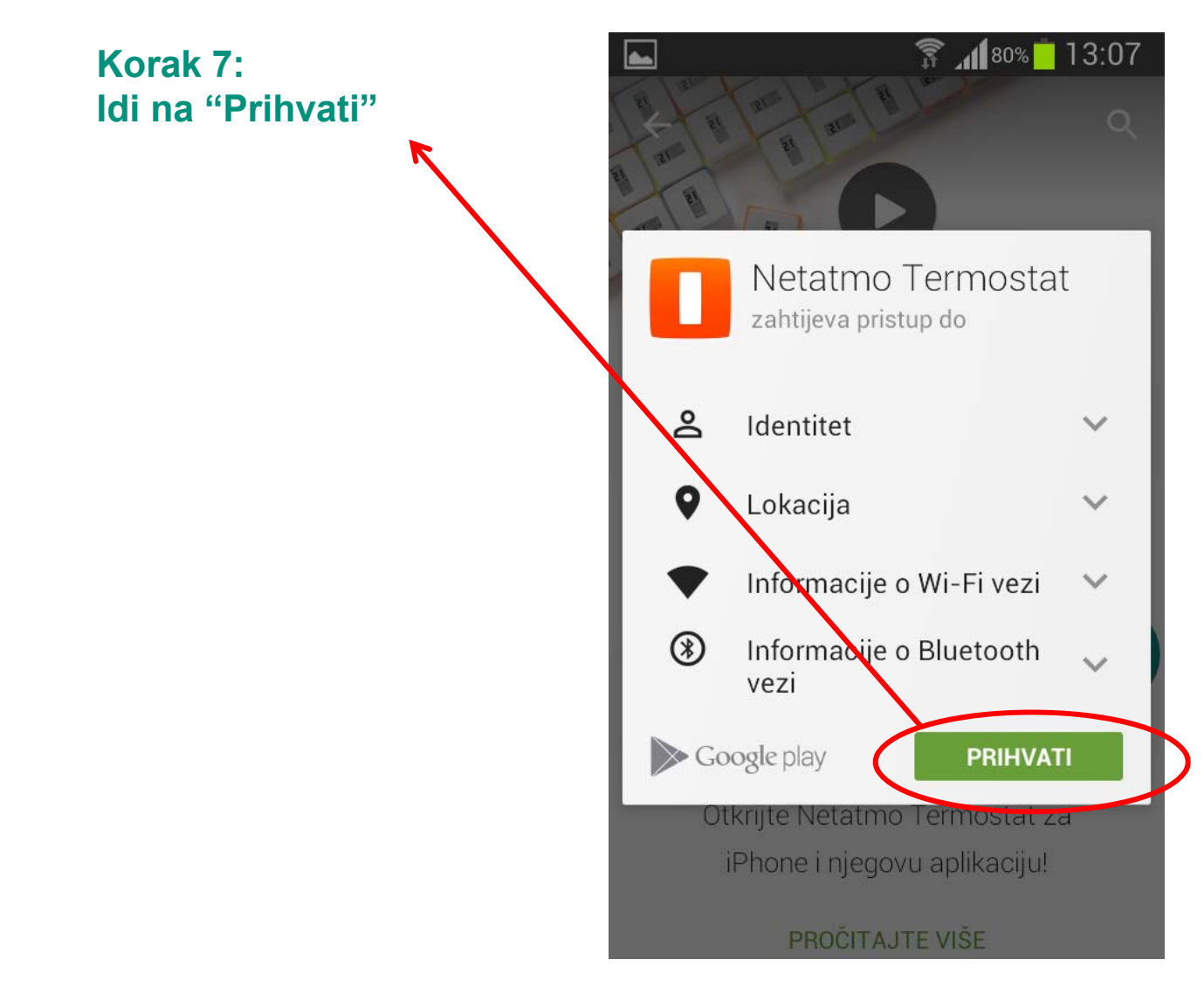

### *<u><b>Wyaillant</u>*

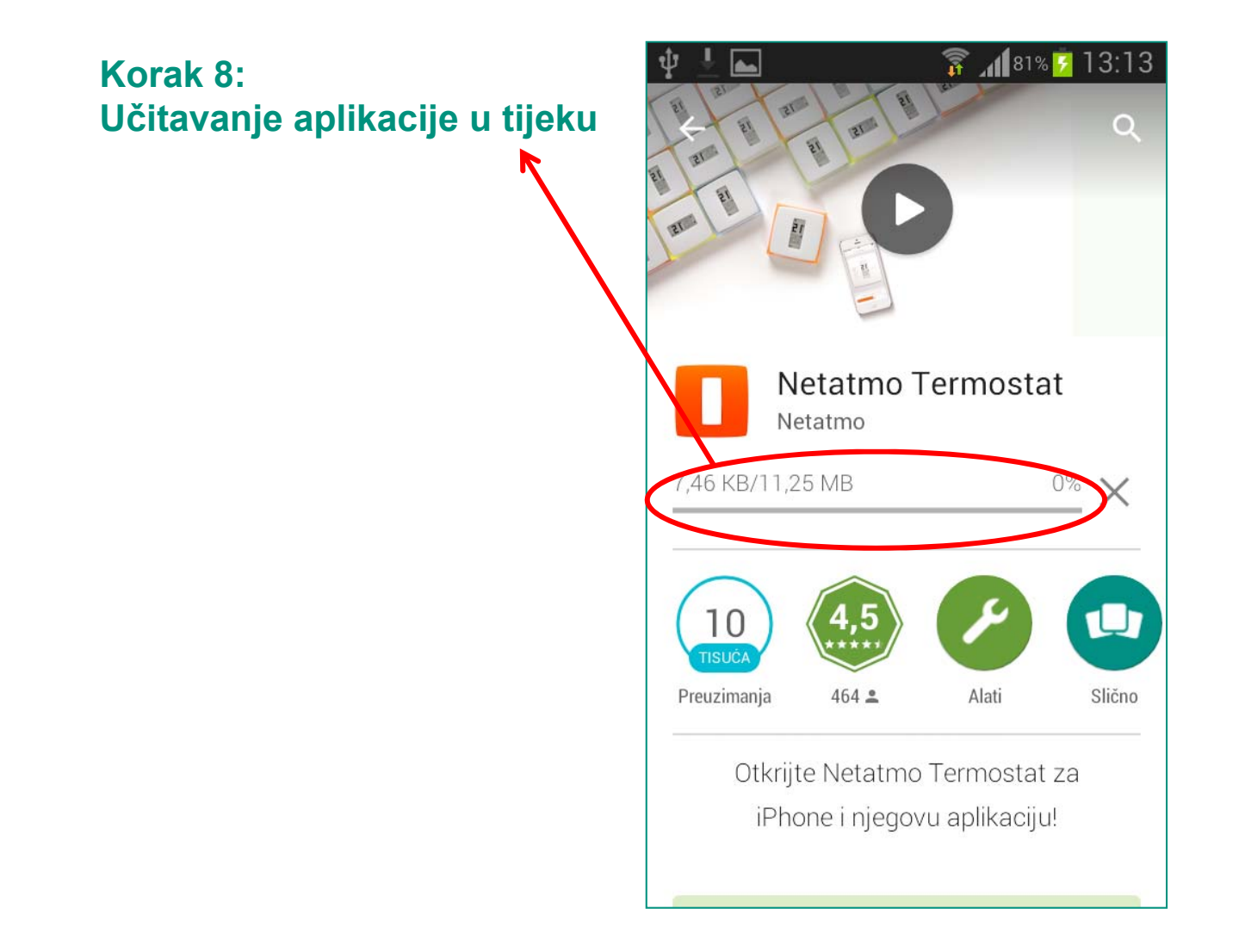

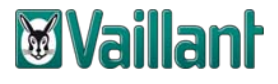

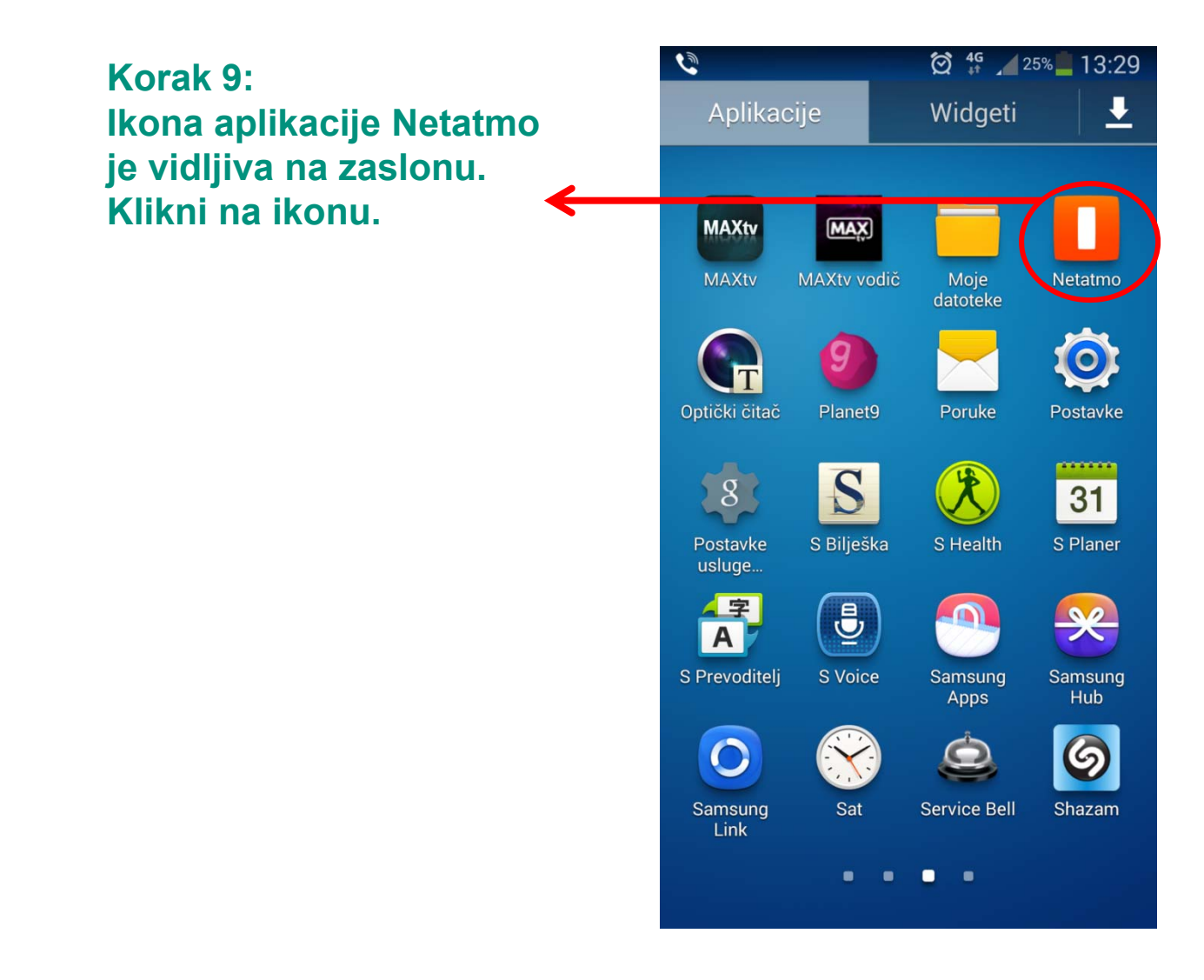

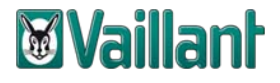

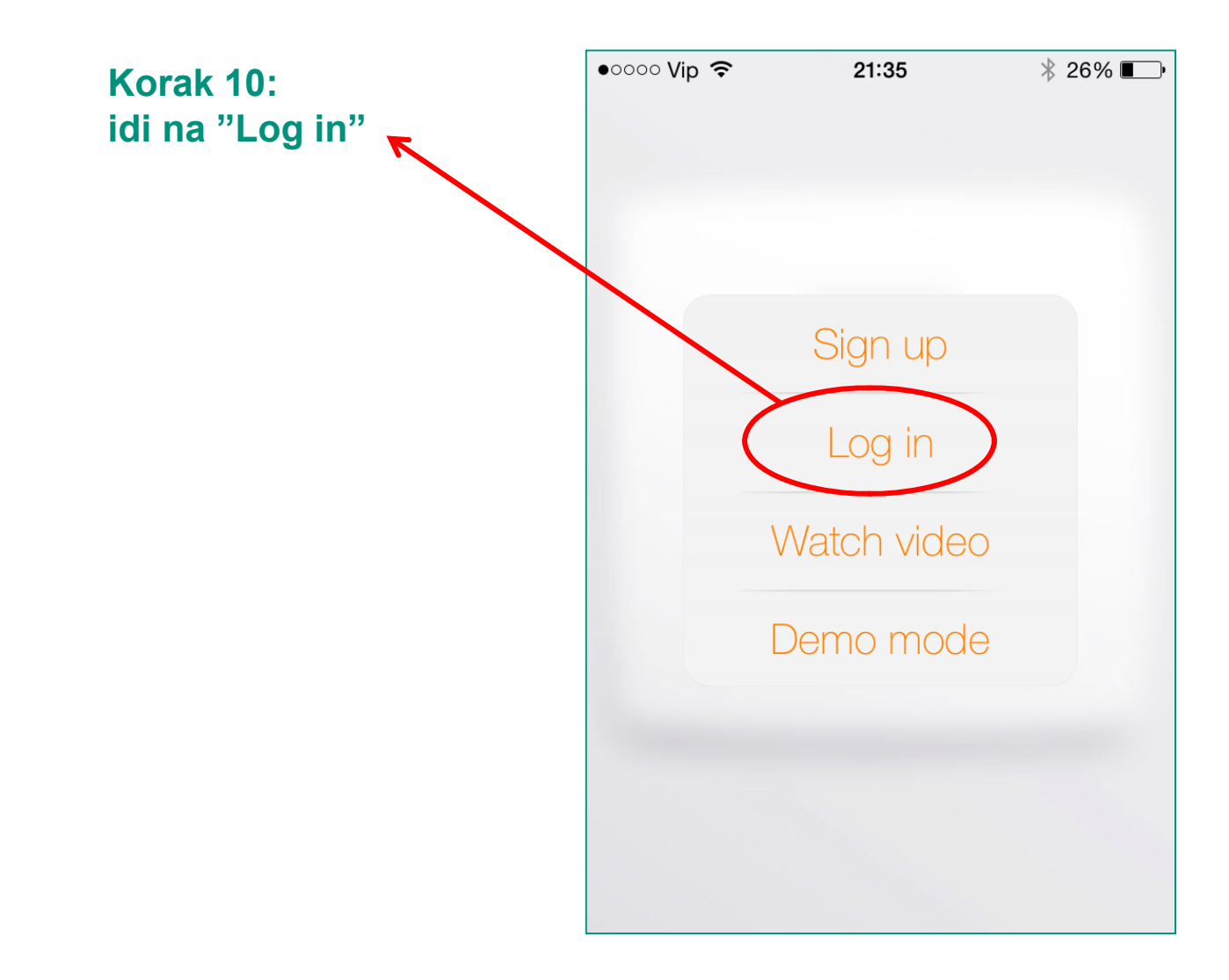

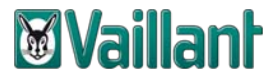

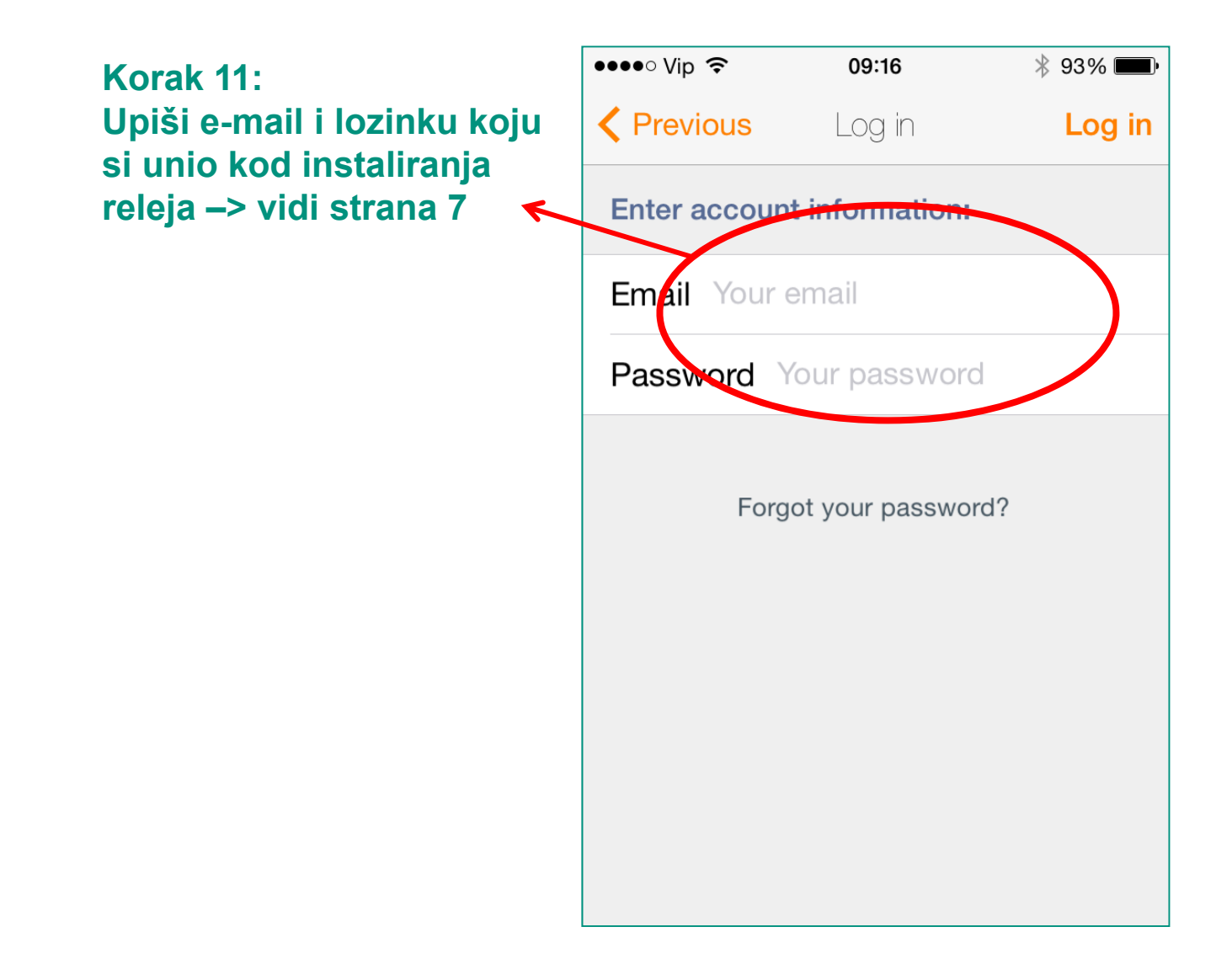

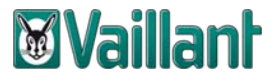

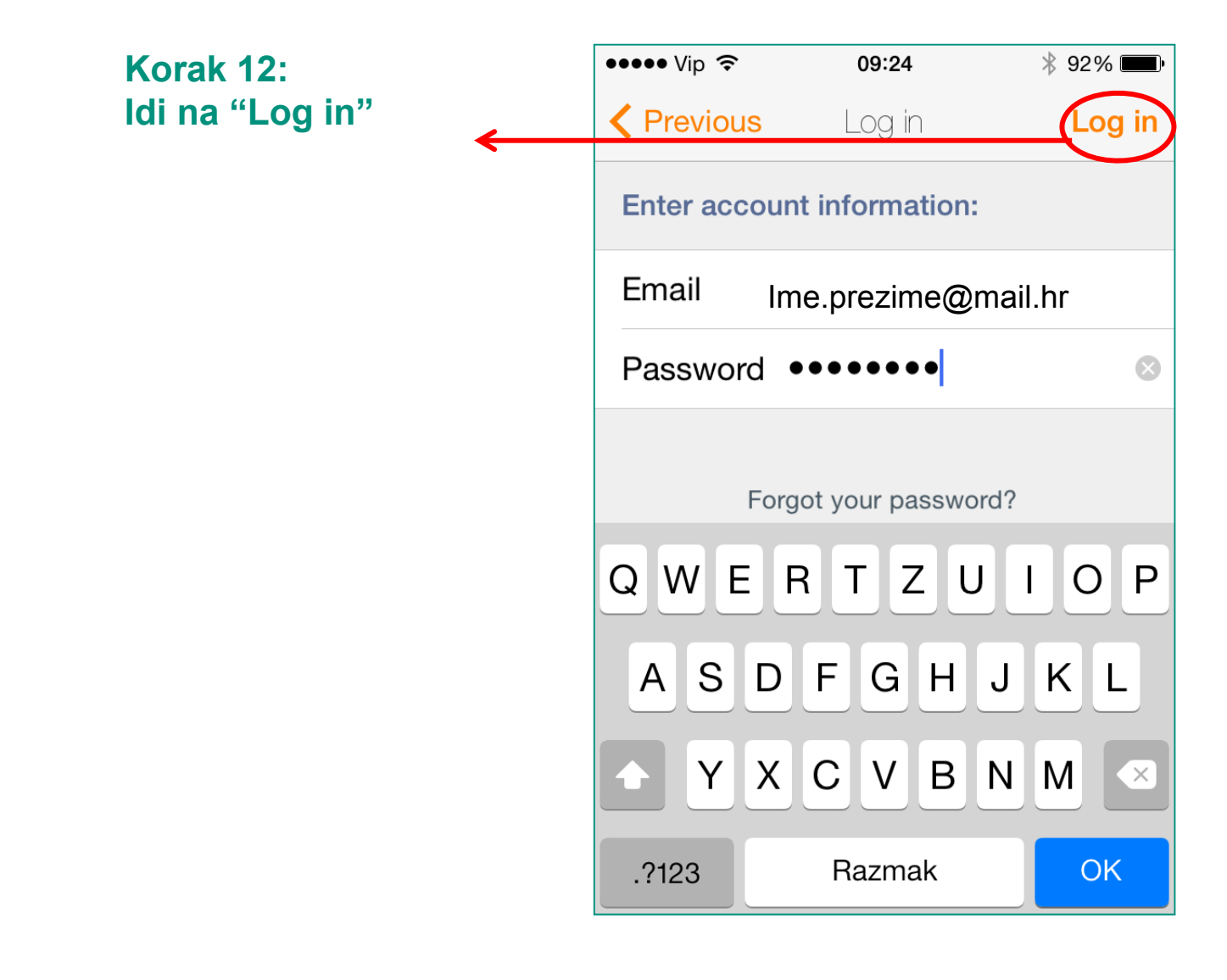

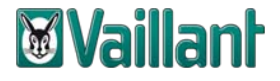

#### Korak 13: Pročitaj kratke upute za korištenje

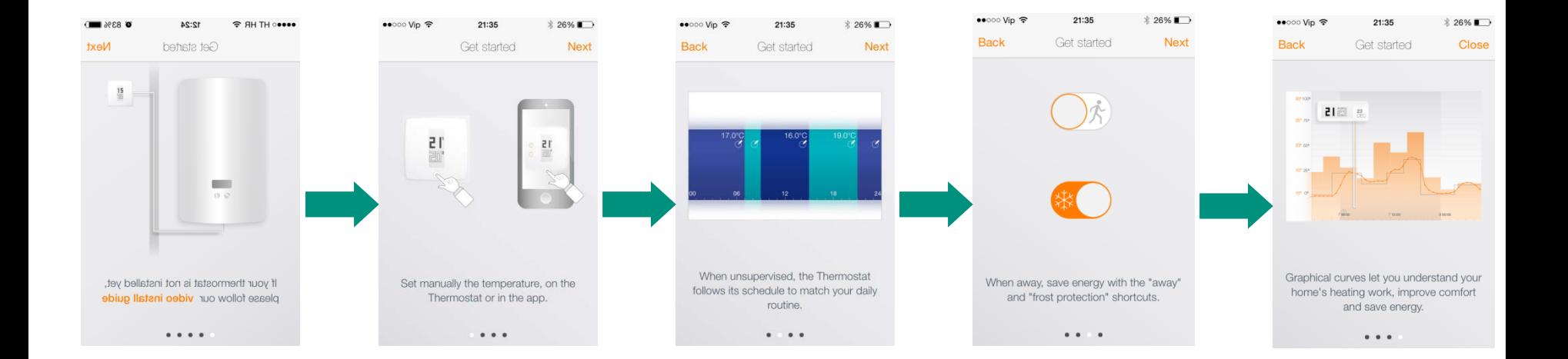

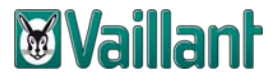

Korak 14: Koristi netATMO aplikaciju.

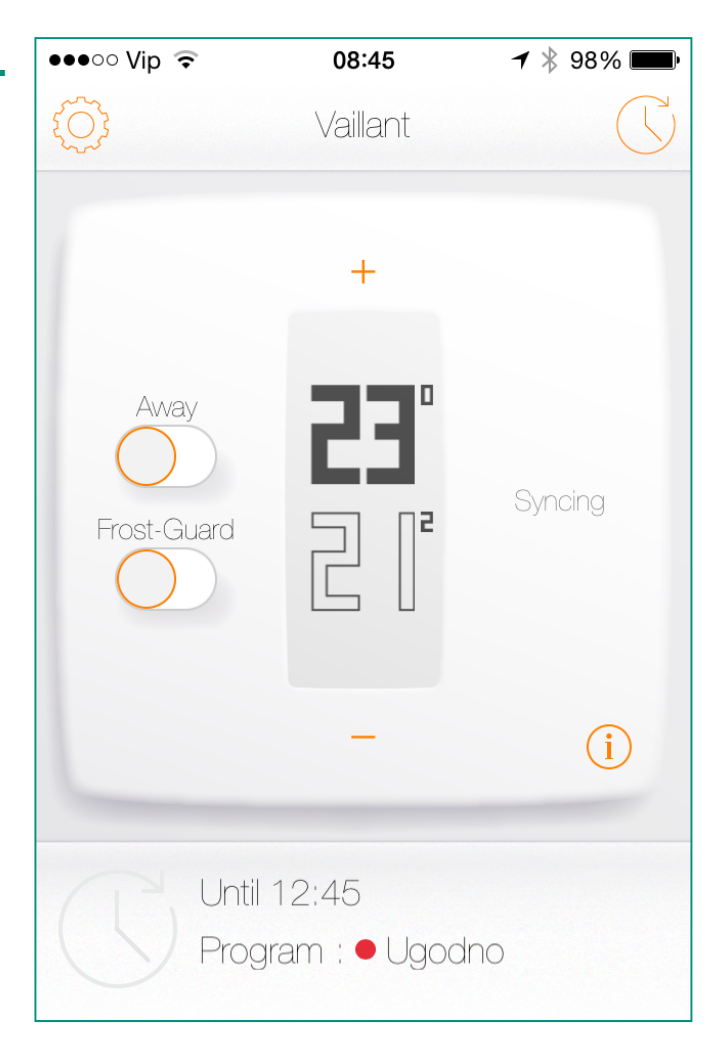

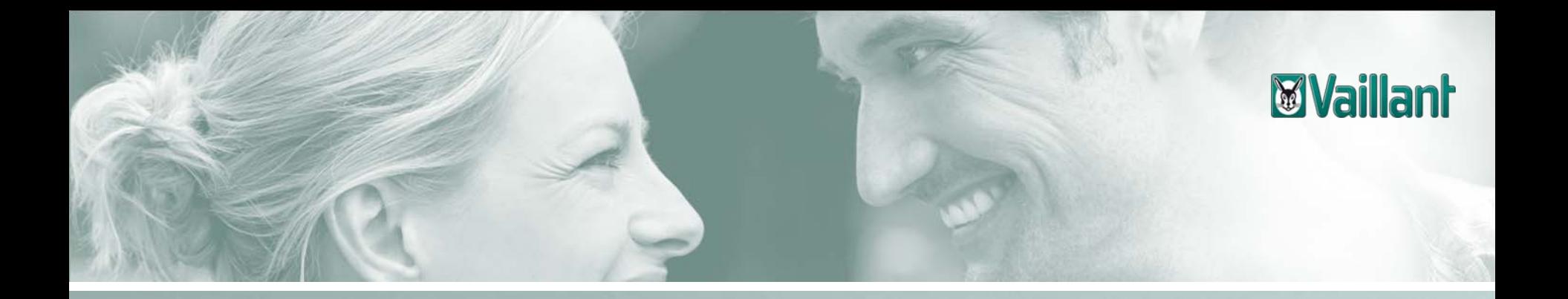

## **Sadržaj**

- –Opseg isporuke netATMO termostata
- –Instalacija releja termostata na kućni internet priključak
- –Preuzimanje aplikacije za netATMO termostat za iPHONE
- –Preuzimanje aplikacije za netATMO termostat za Android verziju mobilnog uređaja
- –Preuzimanje aplikacije za netATMO termostat za Windows Phone verziju mobilnog uređaja
- –Konfiguracija upravljanja netATMO termostatom na osobnom računalu

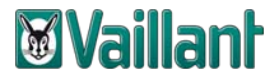

Korak 1: Klikni na ikonu "Trgovina" na Windows Phone uređaju  $1222$ Mjestimično oblačno  $_{\text{cet}}$  12 **Karte** Fotografije 78% ദ്ര ۹ **govina**  $\bm{\Theta}$ 

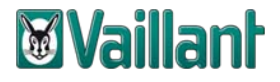

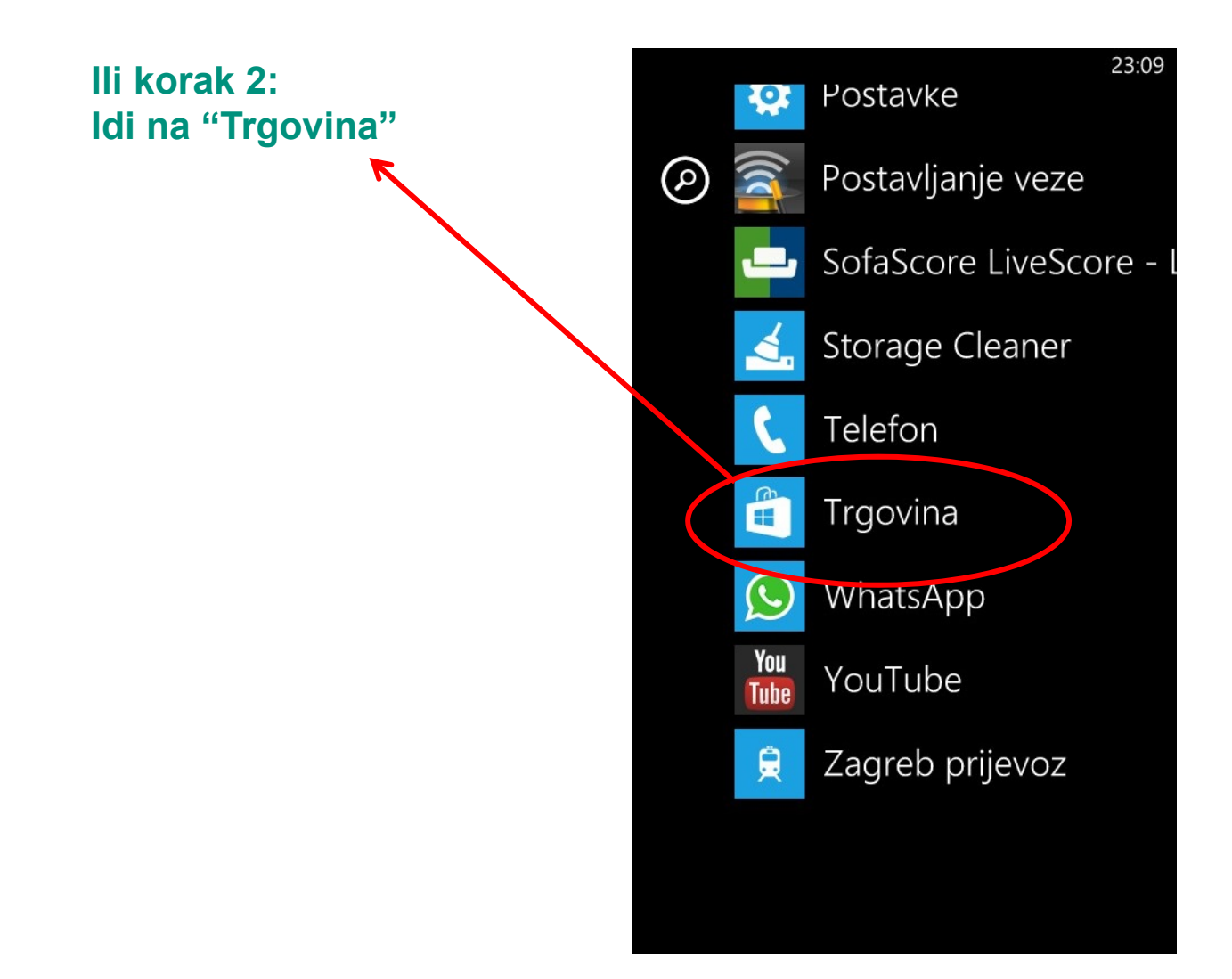

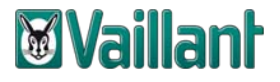

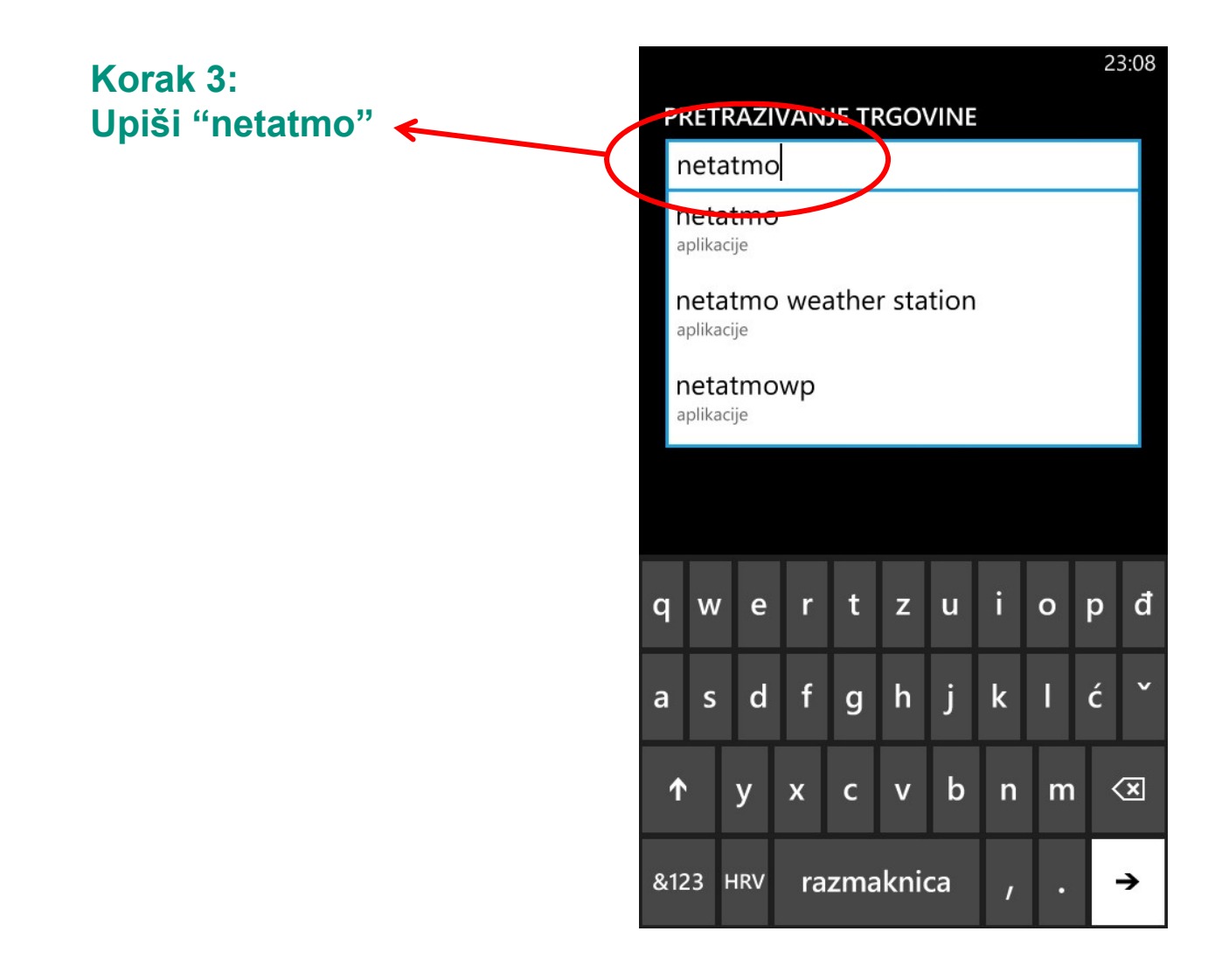

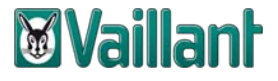

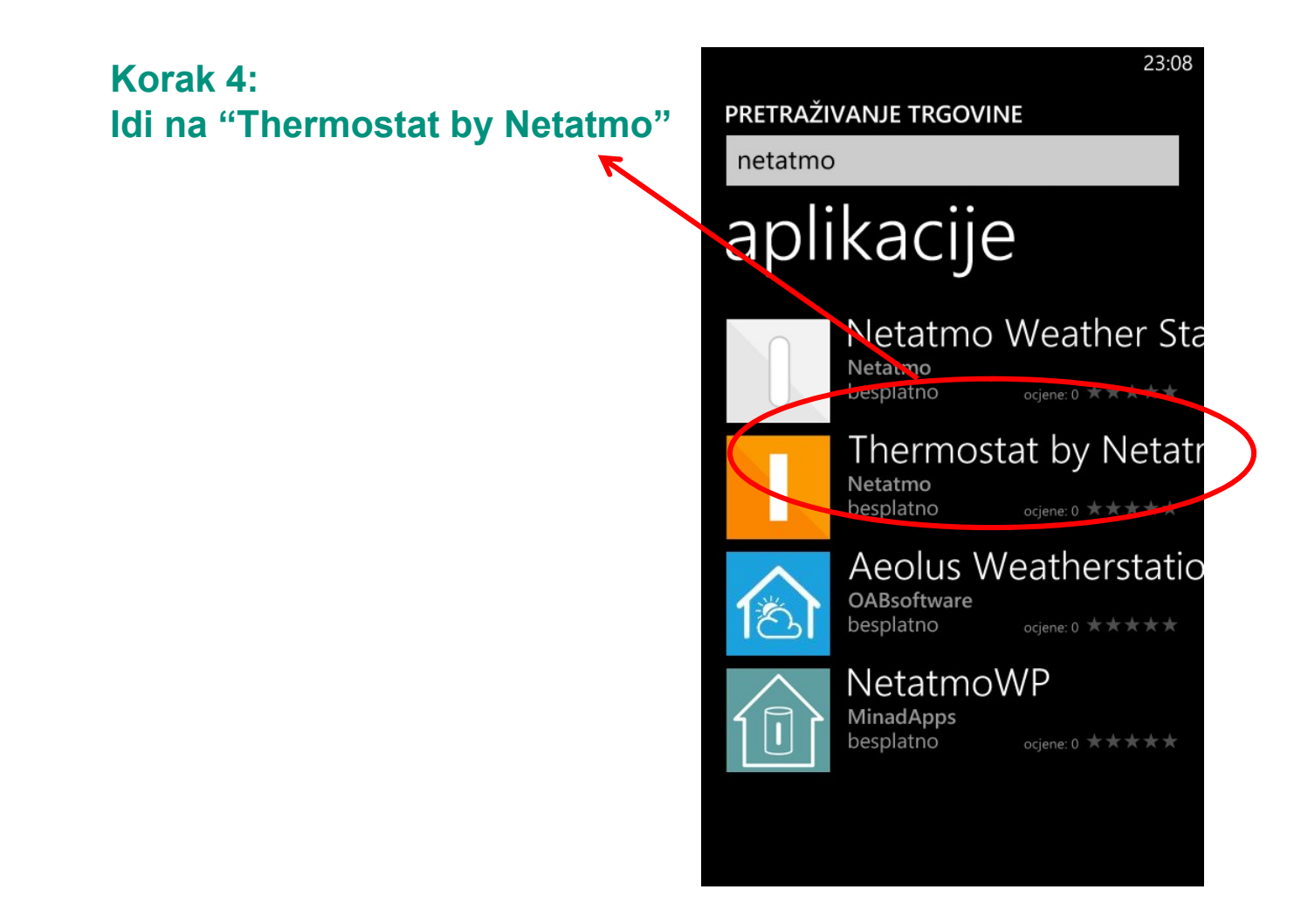

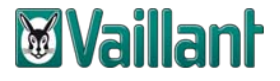

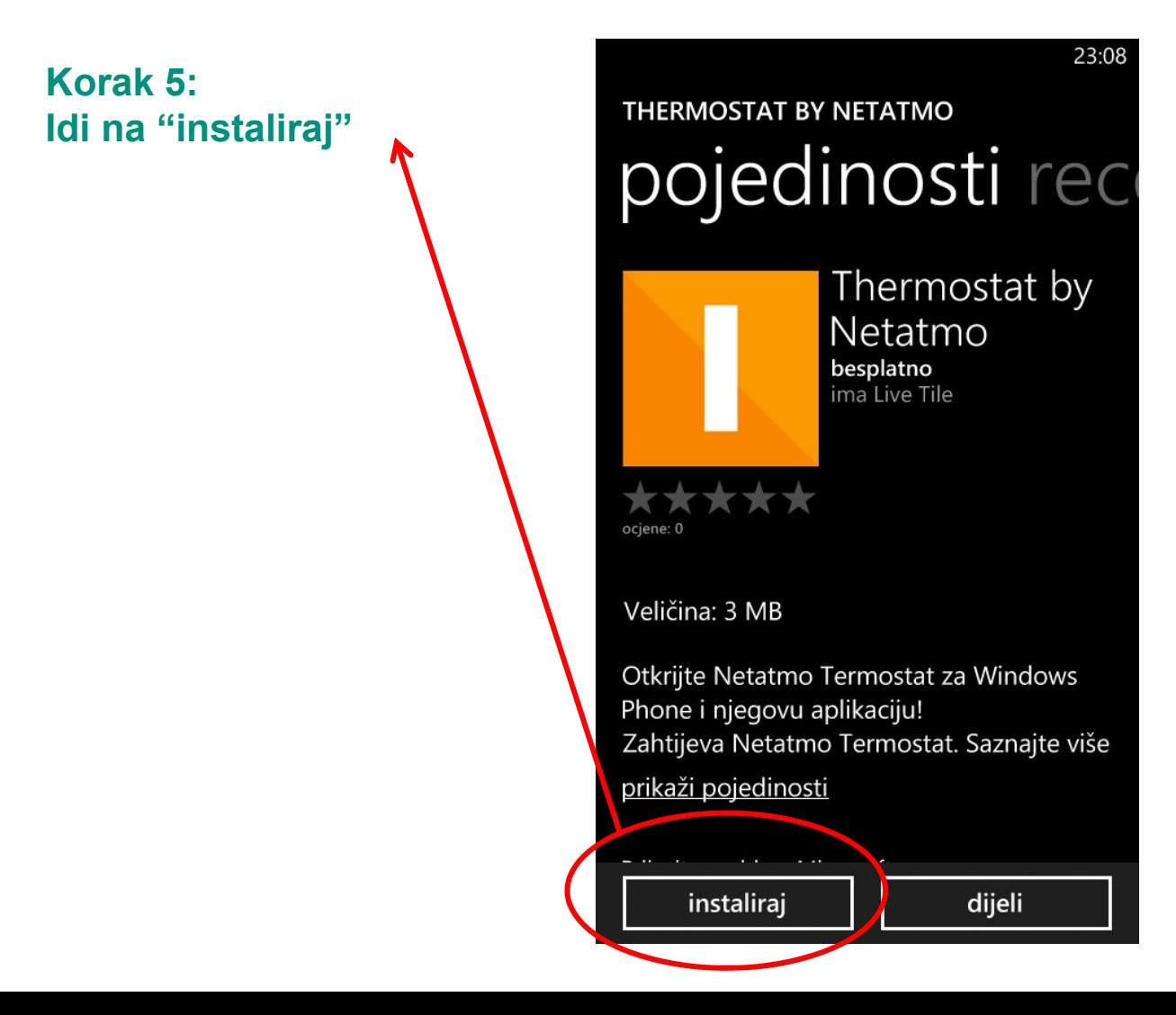

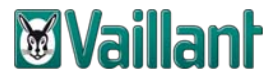

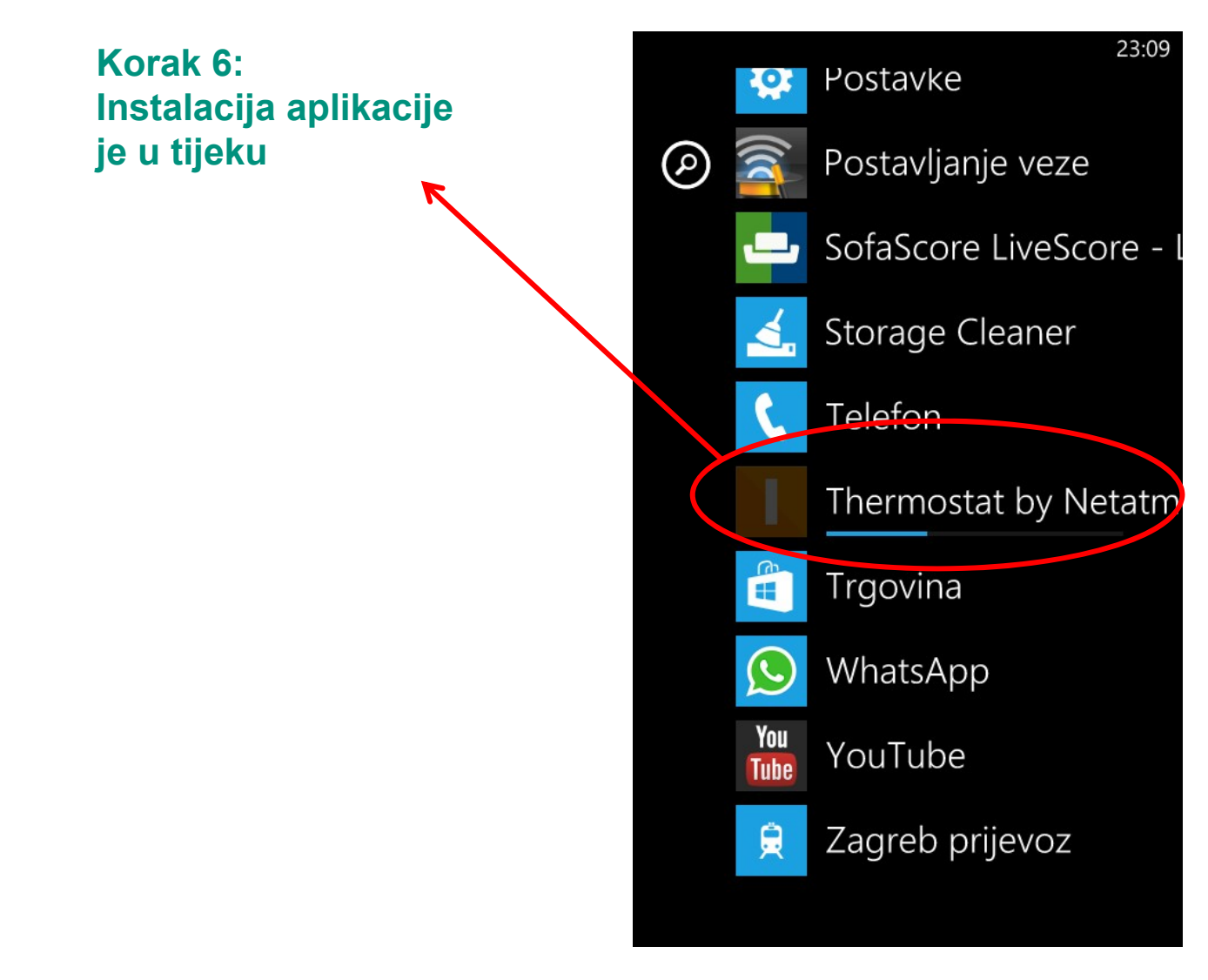

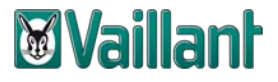

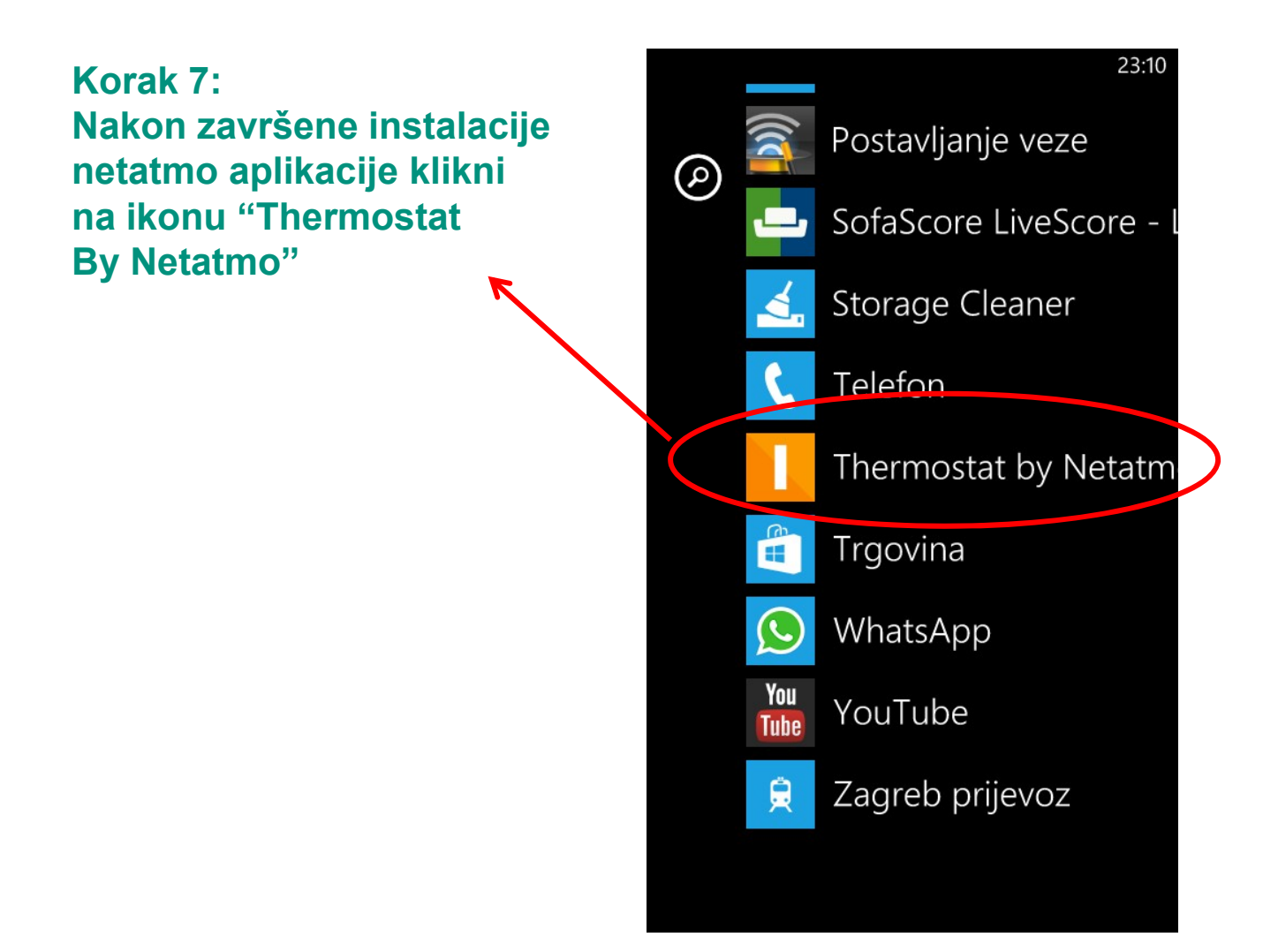

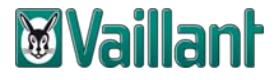

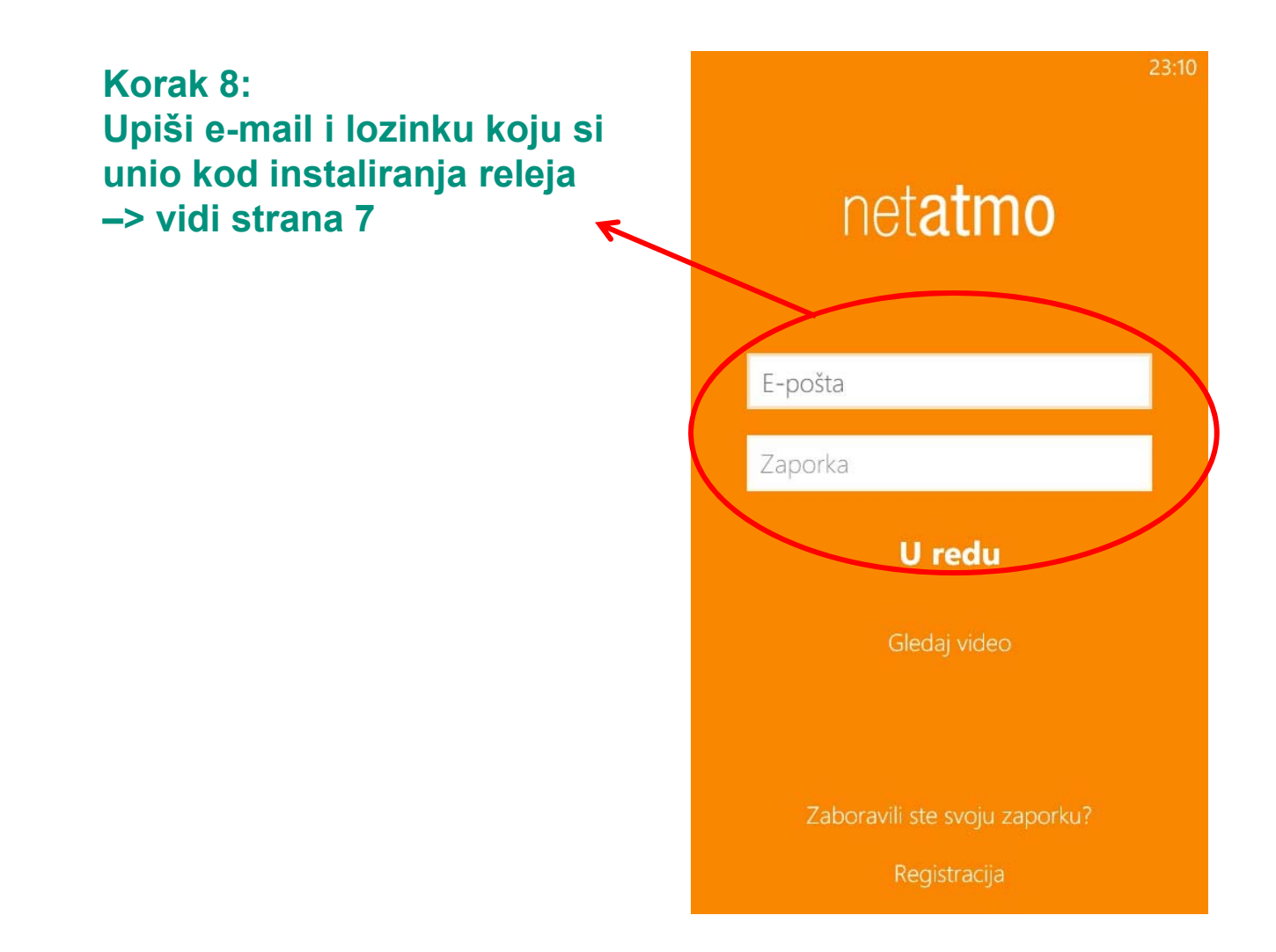

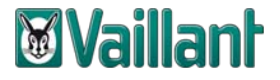

**Korak 9:Koristi netATMO aplikaciju.**

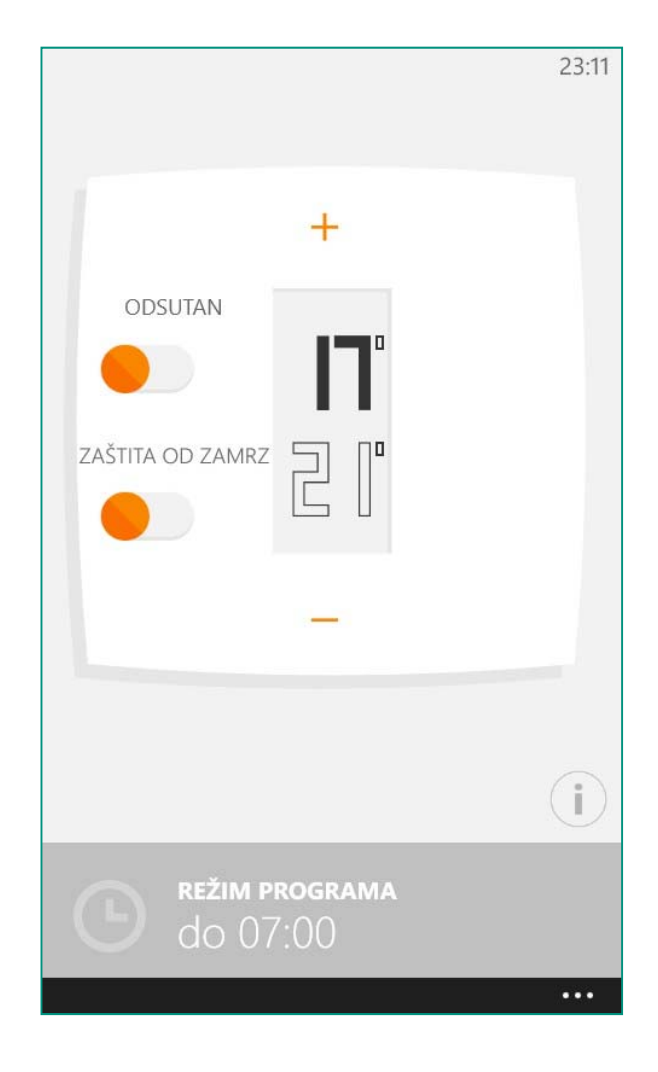

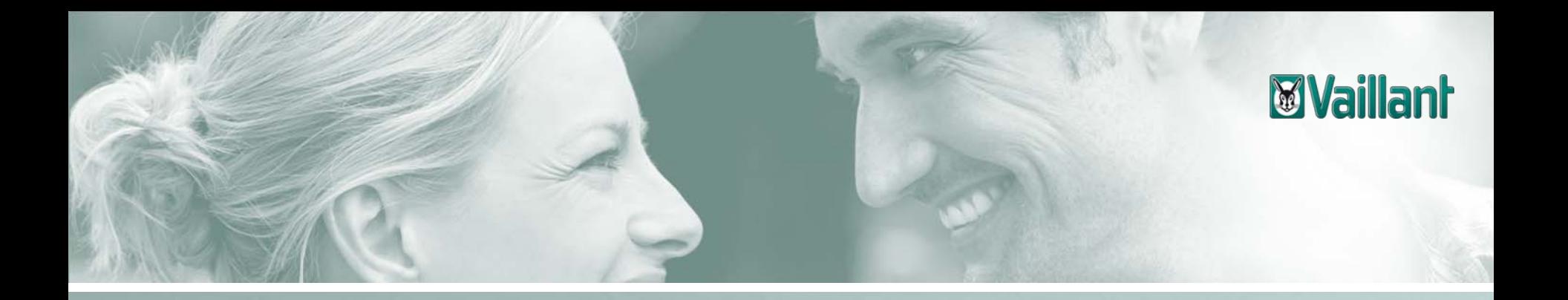

## **Sadržaj**

- –Opseg isporuke netATMO termostata
- –Instalacija releja termostata na kućni internet priključak
- –Preuzimanje aplikacije za netATMO termostat za iPHONE
- –Preuzimanje aplikacije za netATMO termostat za Android verziju mobilnog uređaja
- –Preuzimanje aplikacije za netATMO termostat za Windows Phone verziju mobilnog uređaja

–Konfiguracija upravljanja netATMO termostatom na osobnom računalu

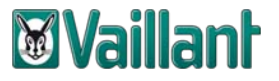

**VAŽNO: Vrijedi samo za ra čunalo na kojem je prethodno izvršena konfiguracija releja netATMO termostata**

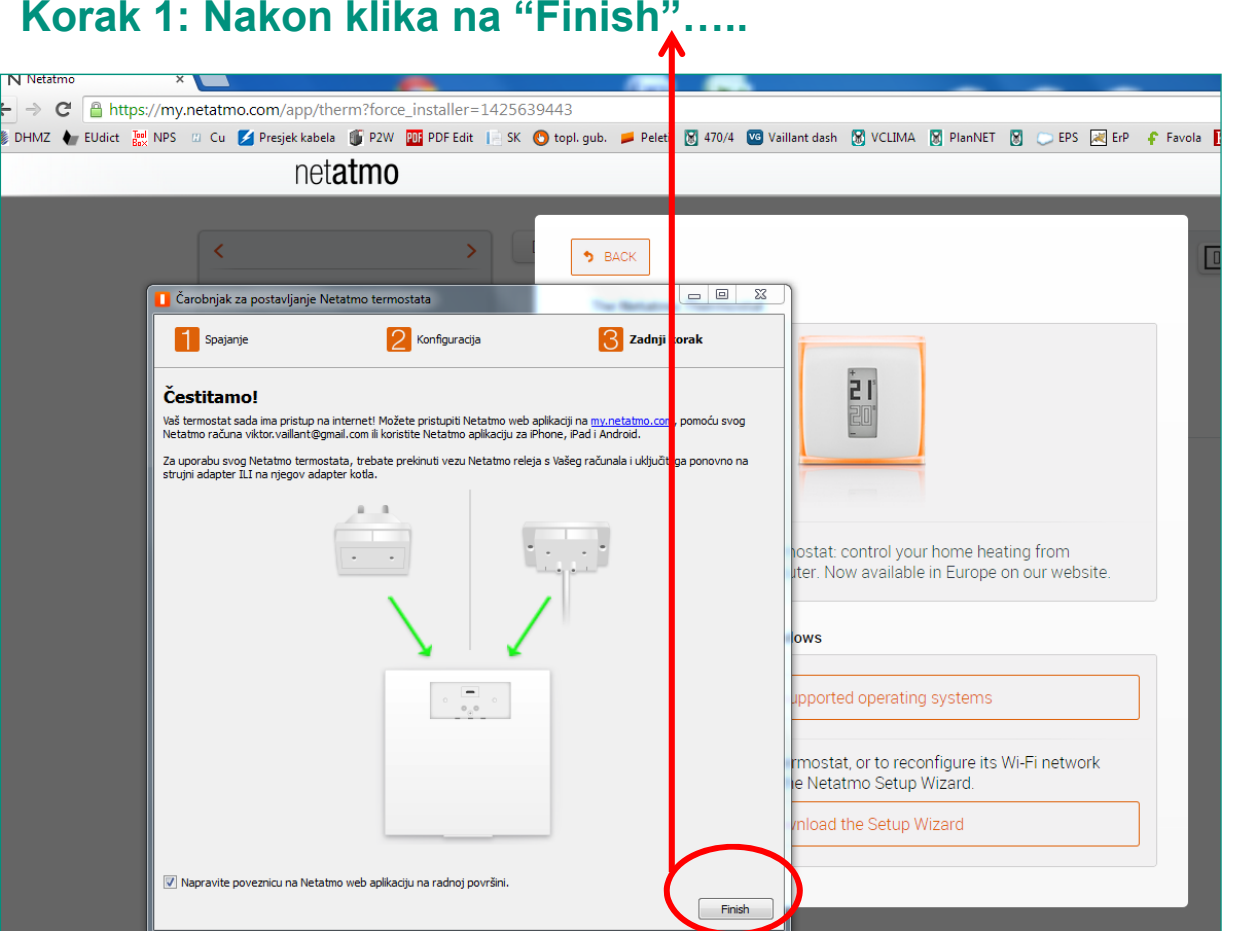

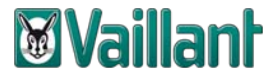

#### **Korak 2:Na zaslonu računala kliknuti na ikonu"NetatmoThermostat"**

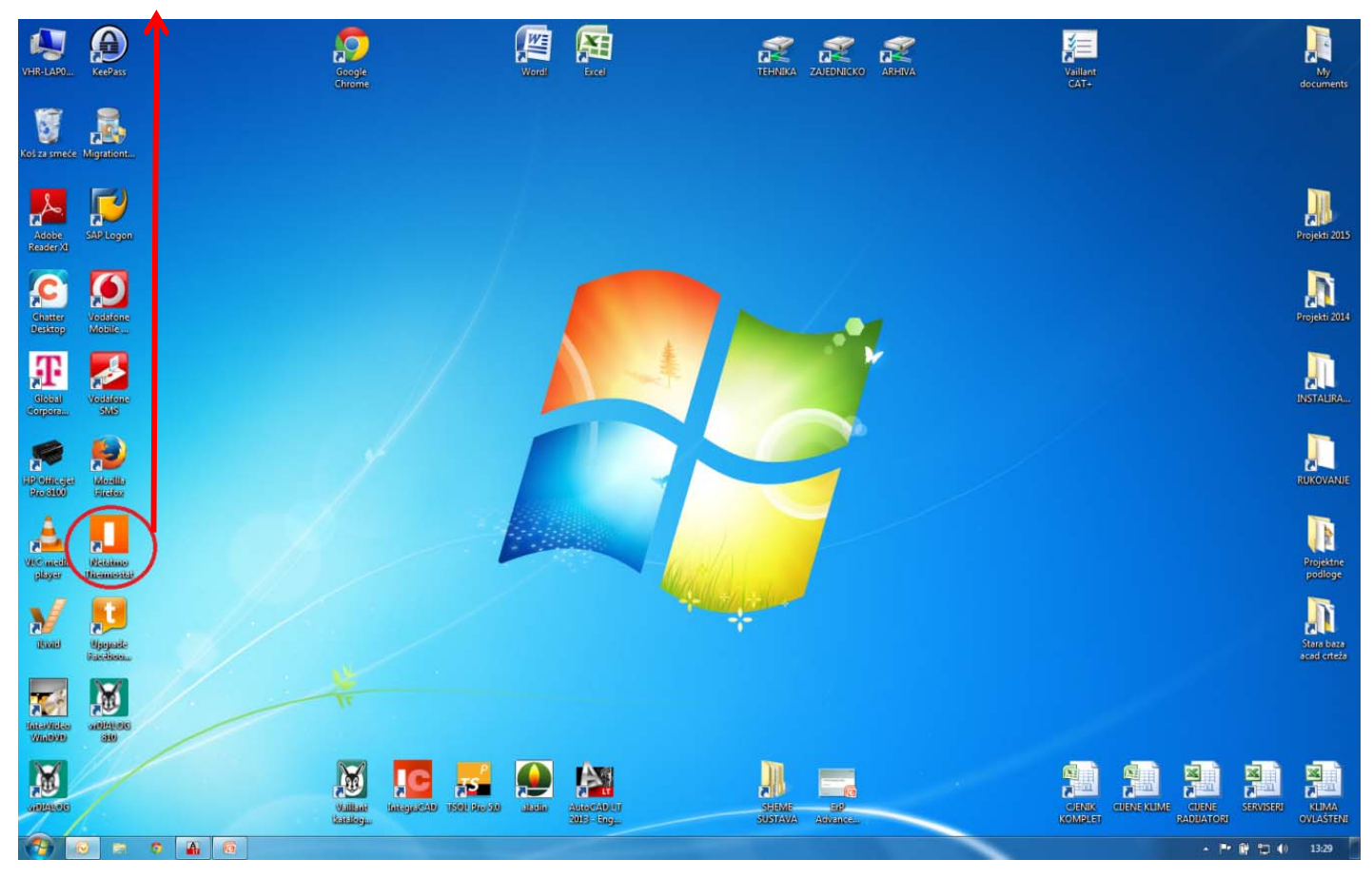

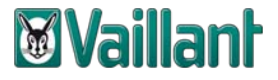

#### **Korak 3:Upiši e-mail i lozinku koju si unio kod instaliranja releja –> vidi strana slide 7**

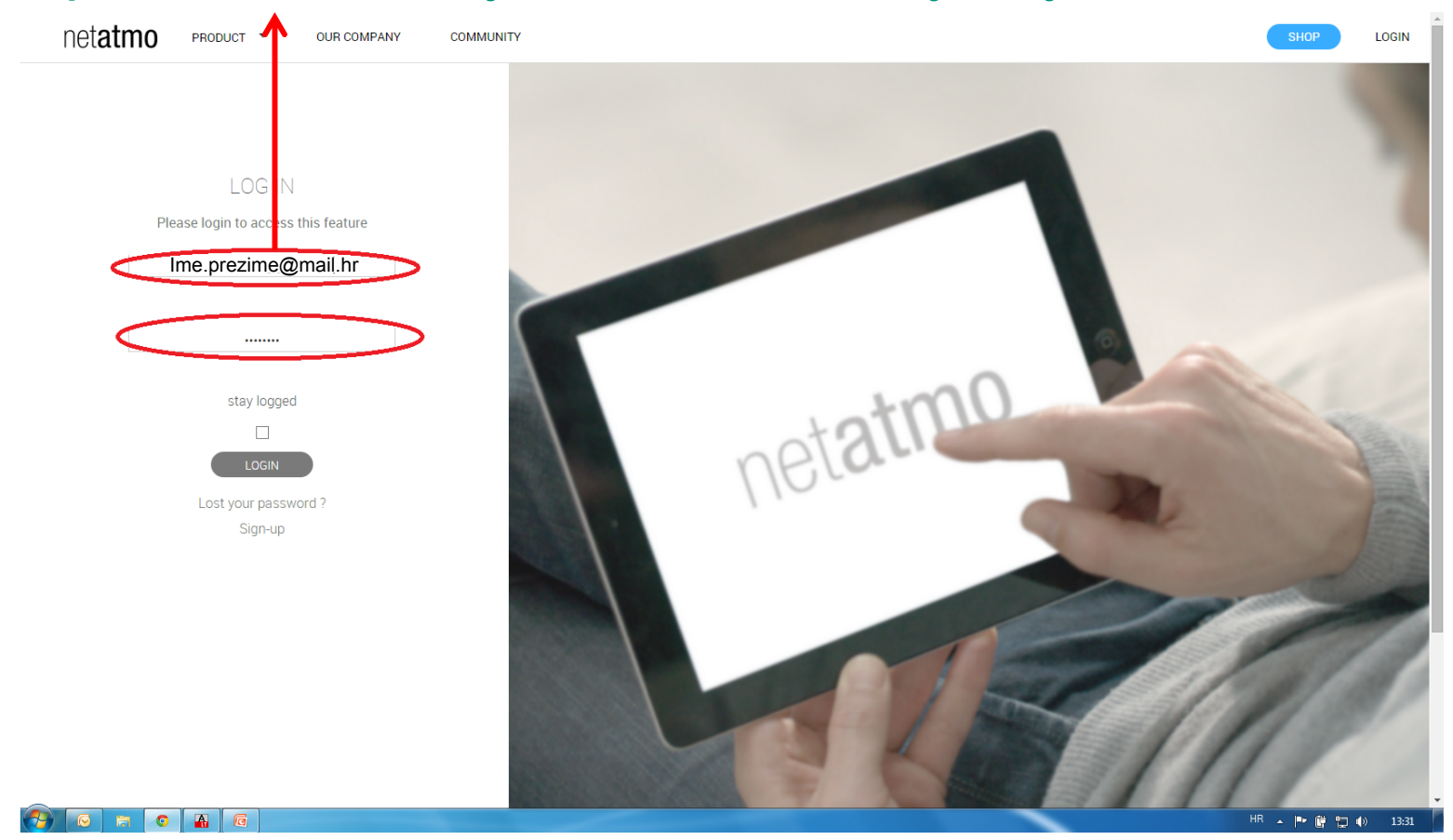

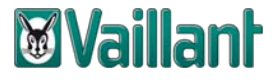

#### **Korak 4: Upoznaj se sa netATMO termostatom**

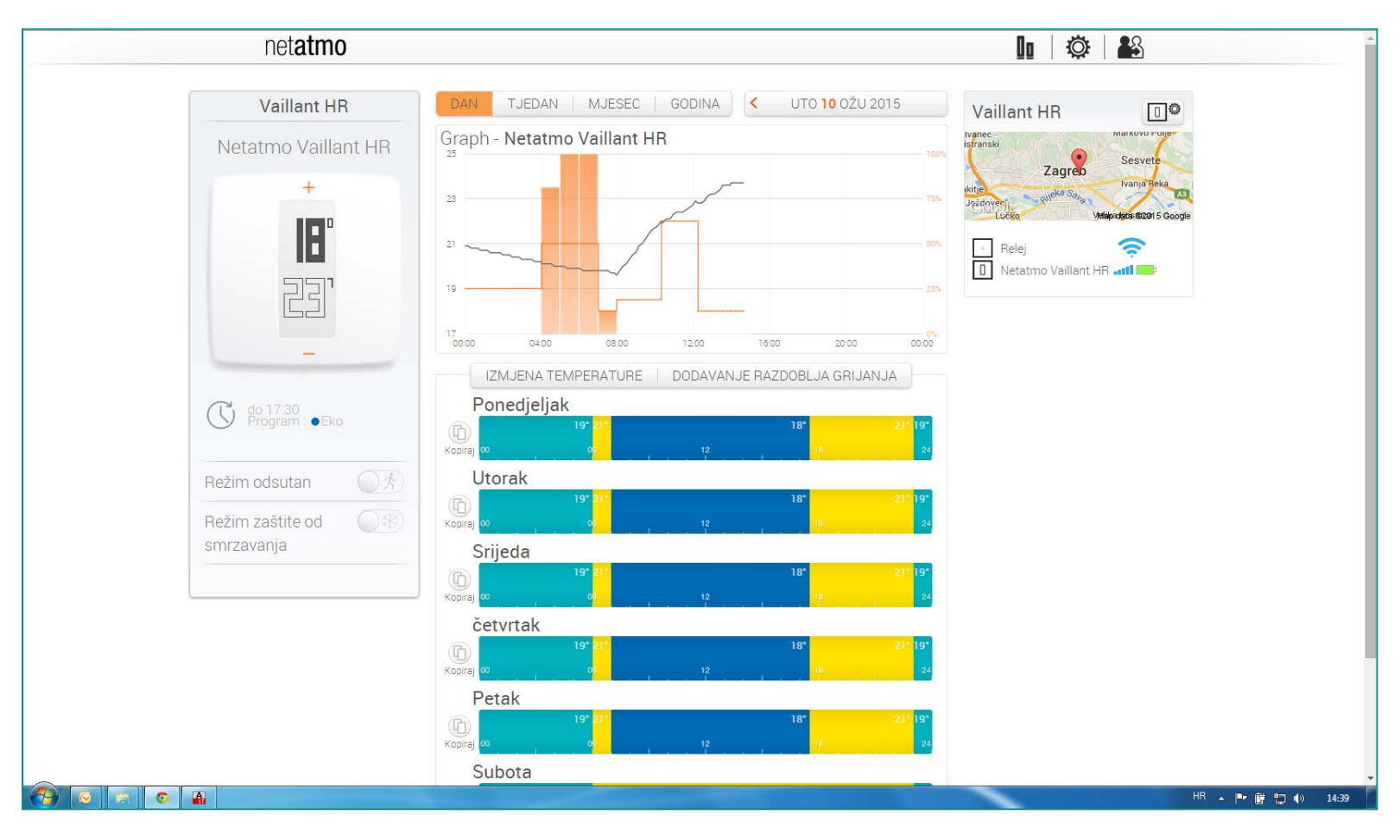

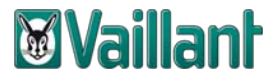

#### **Korak 5: Dodatno upoznavanje s netATMO termostatom…i kreni koristiti aplikaciju**

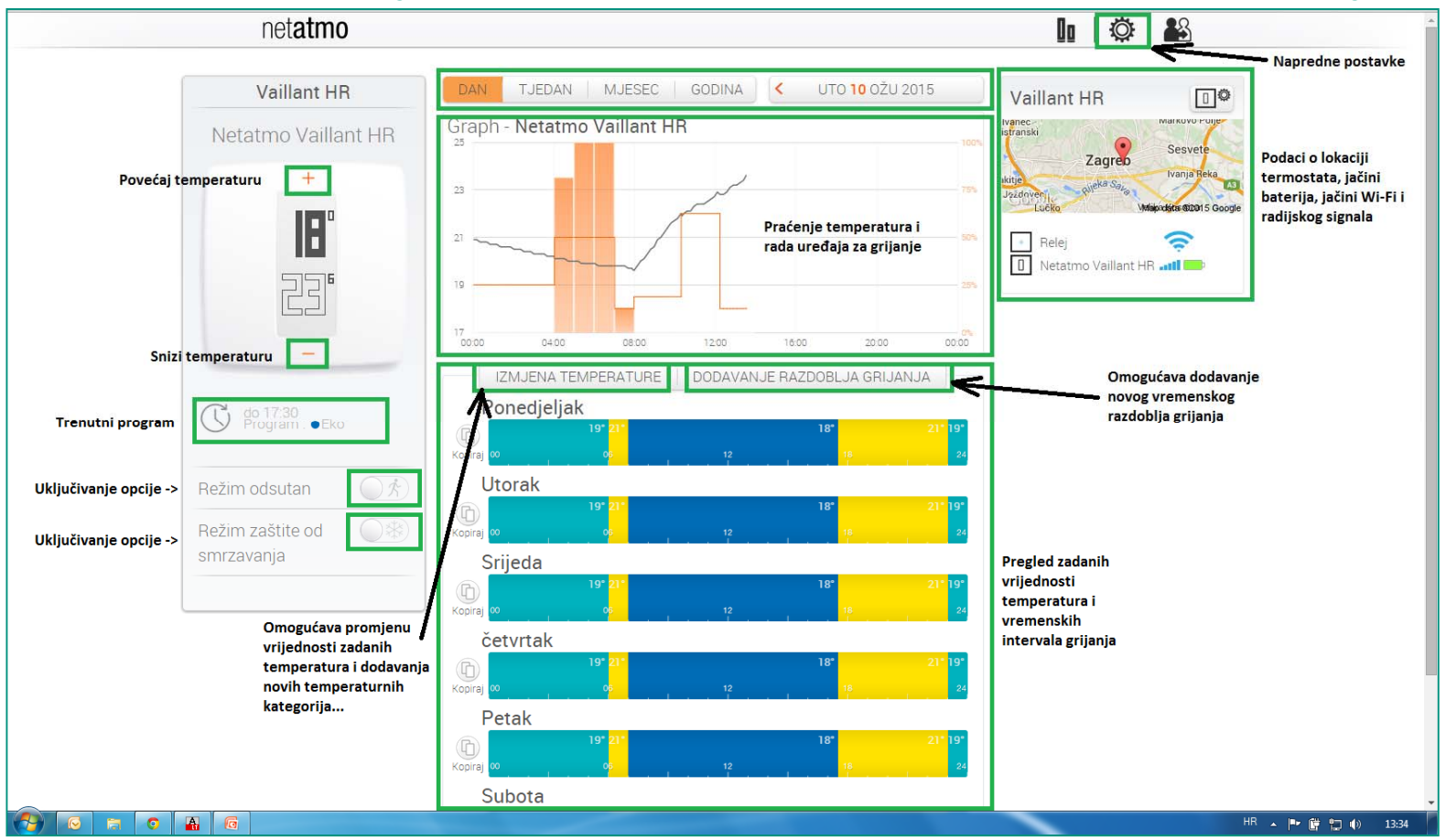

### Hvala na pozornosti!

# Jer **Maillant** misli dalje.